# **INSPIRON™**

## **ASENNUSOPAS**

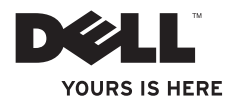

# **INSPIRON™**

### **ASENNUSOPAS**

Säännösten mukainen malli: P08F-sarja Säännösten mukainen tyyppi: P08F001

# **Huomautukset, muistutukset ja varoitukset**

- **HUOMAUTUS:** HUOMAUTUKSET ovat tärkeitä tietoja, joiden avulla voit käyttää tietokonetta entistä paremmin.
- **MUISTUTUS: MUISTUTUKSET ovat varoituksia tilanteista, joissa laitteisto voi vahingoittua tai joissa tietoja voidaan menettää. Niissä kerrotaan myös, miten nämä tilanteet voidaan välttää.**

**VAROITUS: VAROITUKSET kertovat tilanteista, joihin saattaa liittyä omaisuusvahinkojen, loukkaantumisen tai kuoleman vaara.**

Jos ostit Dellin™ n-sarjan tietokoneen, mitkään tässä asiakirjassa esitettävät viittaukset Microsoft® Windows® -käyttöjärjestelmiin eivät koske sinua.

**Tämän asiakirjan tiedot voivat muuttua ilman erillistä ilmoitusta.**

#### **© 2009 Dell Inc. Kaikki oikeudet pidätetään.**

 $\frac{1}{2}$  ,  $\frac{1}{2}$  ,  $\frac{1$ 

Tämän tekstin kaikenlainen kopioiminen ilman Dell Inc:n kirjallista lupaa on jyrkästi kielletty.

Tekstissä käytetyt tavaramerkit: Dell, DELL-logo, Inspiron, YOURS IS HERE, Dell on Call ja DellConnect ovat Dell Inc.:n tavaramerkkejä. Intel, Pentium ja Celeron ovat rekisteröityjä tavaramerkkejä ja Core on tavaramerkki, jotka kaikki omistaa Intel Corporation Yhdysvalloissa ja muissa maissa. Microsoft, Windows, Windows Vista ja Windows Vistan Käynnistäpainikkeen logo ovat Microsoft Corporationin tavaramerkkejä tai rekisteröityjä tavaramerkkejä Yhdysvalloissa ja/tai muissa maissa. Blu-ray Disc on Blu-ray Disc Associationin tavaramerkki. Bluetooth on Bluetooth SIG, Inc.:n omistama tuotemerkki, jonka käyttöön Dellillä on lisenssi.

Muut tekstissä mahdollisesti käytetyt tavaramerkit ja tuotenimet viittaavat joko merkkien ja nimien haltijoihin tai näiden tuotteisiin. Dell Inc. kieltää omistusoikeuden muihin kuin omiin tavaramerkkeihinsä ja tuotemerkkeihinsä.

**Syyskuu 2009 Tuotenro 9HDT9 Versio A00**

# **Sisältö**

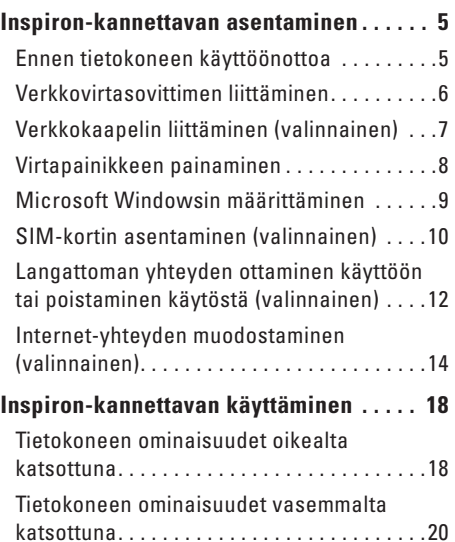

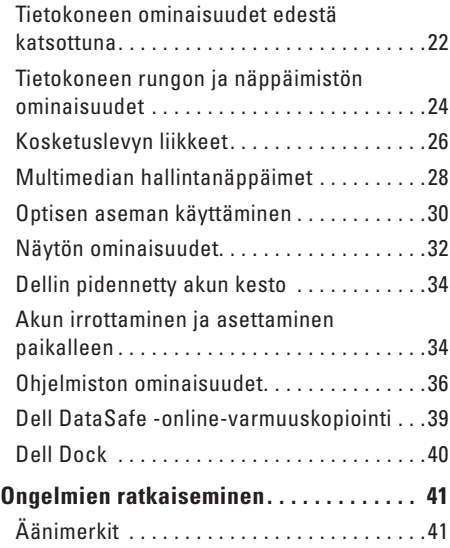

#### **Sisältö**

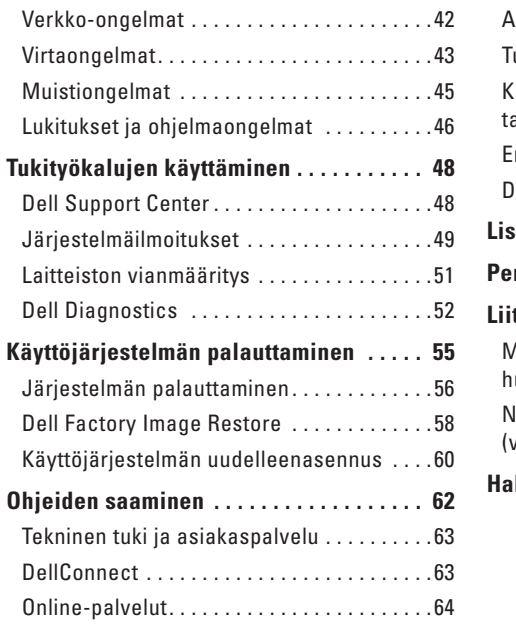

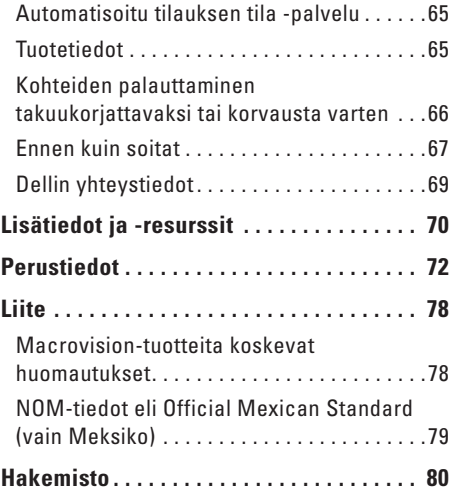

# <span id="page-6-0"></span>**Inspiron-kannettavan asentaminen**

Tässä osassa on tietoja kannettavan Dell™ Inspiron™ -tietokoneen asentamisesta.

# **Ennen tietokoneen käyttöönottoa**

Sijoita tietokone pistorasian lähelle tasaiselle pinnalle ja huolehdi paikan tuuletuksesta.

Inspiron-kannettava voi ylikuumentua, jos ilmavirtausta sen ympärillä rajoitetaan. Estä ylikuumentuminen varmistamalla, että tietokoneen takana on vähintään 10,2 cm ja muilla sivuilla vähintään 5,1 cm vapaata tilaa. Älä koskaan sijoita käynnissä olevaa tietokonetta suljettuun paikkaan, kuten kaappiin tai laatikkoon.

- **VAROITUS: Älä peitä tuuletusaukkoja, älä työnnä niihin esineitä äläkä anna pölyn kerääntyä niihin. Älä säilytä käynnissä olevaa Dell-tietokonetta ilmatiiviissä tilassa, kuten suljetussa salkussa. Jos ilman vaihtuminen estetään, tietokone voi vahingoittua tai voi syttyä tulipalo. Tietokone käynnistää tuulettimen, kun tietokone lämpenee. Tuulettimen ääni on normaalia, eikä merkitse tuulettimen tai tietokoneen ongelmaa.**
- **MUISTUTUS: painavien tai terävien esineiden sijoittaminen tai pinoaminen tietokoneen päälle voi vahingoittaa tietokonetta pysyvästi.**

# <span id="page-7-0"></span>**Verkkovirtasovittimen liittäminen**

Liitä verkkovirtasovitin tietokoneeseen ja seinäpistorasiaan tai ylijännitesuojaan.

- **VAROITUS: Verkkovirtasovitin toimii sähköpistorasioissa maailmanlaajuisesti. Virtaliittimet ja virtajohdot vaihtelevat kuitenkin maakohtaisesti. Yhteensopimattoman kaapelin käyttö tai kaapelin väärä kytkentä virtajohtoon tai sähköpistorasiaan voi aiheuttaa tulipalon tai vaurioita tietokoneeseen.**
- **HUOMAUTUS:** Kytke sähköjohto sovittimeen tukevasti. Tarkista, että sovittimen valo palaa, kun kytket virran.
- **HUOMAUTUS:** käytä tietokoneen kanssa ainoastaan Dell-verkkovirtasovittimia PA-2E, PA-3E ja PA-12.

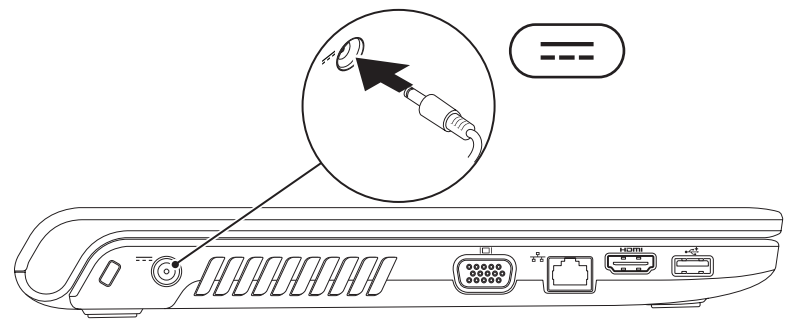

# <span id="page-8-0"></span>**Verkkokaapelin liittäminen (valinnainen)**

Jos aiot käyttää kiinteää verkkoyhteyttä, liitä verkkokaapeli.

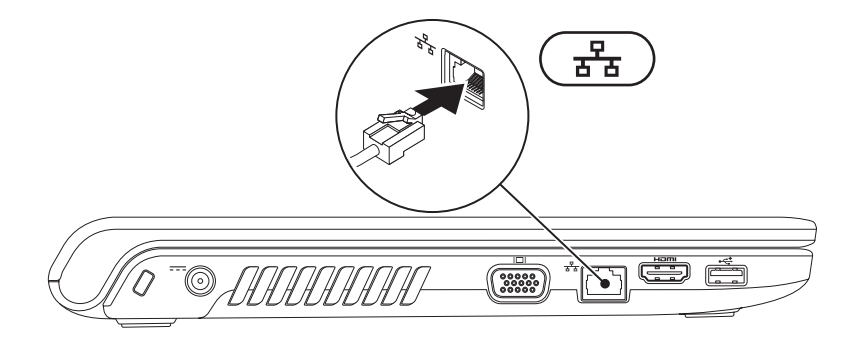

# <span id="page-9-0"></span>**Virtapainikkeen painaminen**

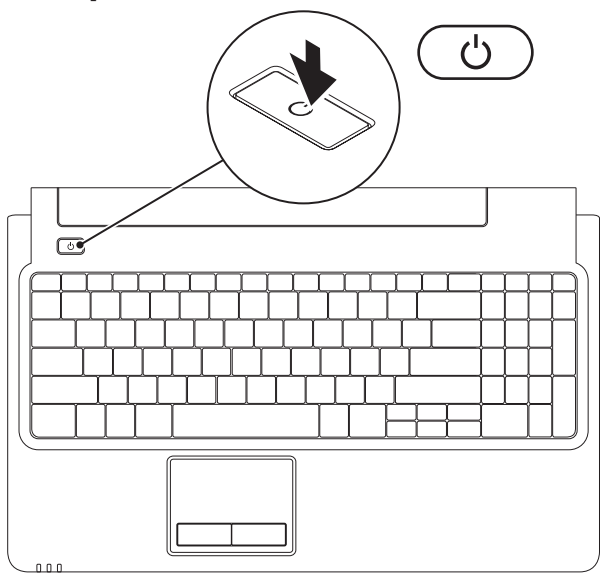

# <span id="page-10-0"></span>**Microsoft Windowsin määrittäminen**

Dell-tietokoneeseen on esimääritetty Microsoft® Windows® -käyttöjärjestelmä. Asenna Windows noudattamalla näyttöön tulevia ohjeita. Nämä vaiheet ovat pakollisia, ja niiden suorittaminen saattaa kestää jonkin aikaa. Windows-määritysnäytöt opastavat toimenpiteissä, kuten käyttöoikeussopimusten hyväksyminen, asetusten määrittäminen ja internet-yhteyden määrittäminen.

- **MUISTUTUS: Älä keskeytä käyttöjärjestelmän asennusta. Muutoin tietokoneesta voi tulla käyttökelvoton, ja käyttöjärjestelmä on asennettava uudelleen.**
- **HUOMAUTUS:** voit varmistaa tietokoneen optimaalisen suorituskyvyn lataamalla ja asentamalla tietokoneen uusimman BIOS-version ja ohjaimet osoitteesta **support.dell.com**.

# <span id="page-11-0"></span>**SIM-kortin asentaminen (valinnainen)**

Asentamalla SIM (Subscriber Identity Module) -kortin voit käyttää internetiä ja sähköpostia sekä muodostaa VPN (Virtual Private Network) -yhteyden. Jotta voit käyttää näitä toimintoja, sinun on oltava puhelinoperaattorisi verkossa.

- **1** SIM-kortti
- **2** SIM-korttipaikka
- **3** akkulokero

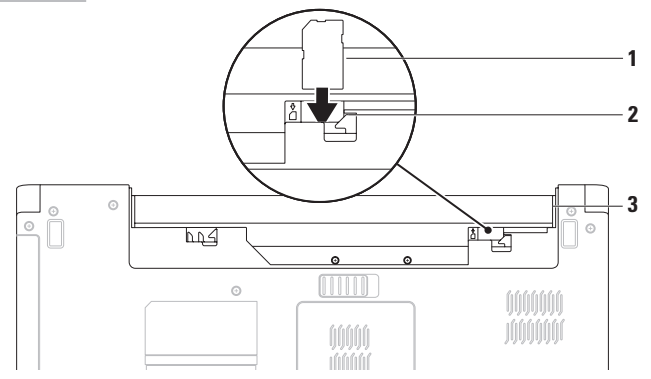

SIM-kortin asentaminen:

- **1.** Sammuta tietokone.
- **2.** Irrota akku (katso kohtaa Akun irrottaminen ja asettaminen paikalleen sivulla [34\)](#page-35-1).
- **3.** Työnnä SIM-kortti akkulokerossa olevaan SIM-korttipaikkaan.
- **4.** Asenna akku takaisin (katso kohtaa Akun irrottaminen ja asettaminen paikalleen sivulla [34\)](#page-35-2).
- **5.** Käynnistä tietokone.

Irrota SIM-kortti painamalla sitä sisäänpäin ja vapauttamalla se.

# <span id="page-13-1"></span><span id="page-13-0"></span>**Langattoman yhteyden ottaminen käyttöön tai poistaminen käytöstä (valinnainen)**

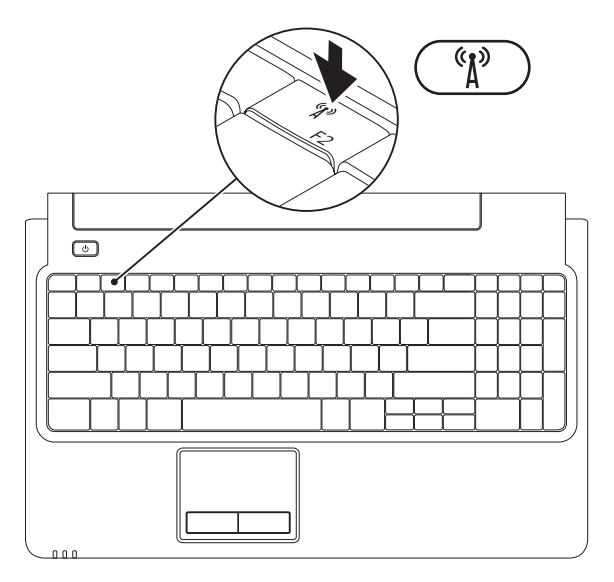

Langattoman yhteyden ottaminen käyttöön:

- **1.** Varmista, että tietokoneeseen on kytketty virta.
- **2.** Paina näppäimistön langattoman yhteyden näppäintä  $\binom{6}{1}$ .

Valinnan vahvistus näkyy näytössä.

Langaton yhteys käytössä

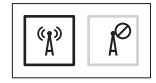

Langaton yhteys ei käytössä

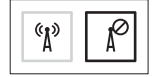

Langattoman yhteyden poistaminen käytöstä:

Voit poistaa kaikki langattomat radioyhteydet käytöstä painamalla näppäimistön langattoman yhteyden näppäintä  $(y)$  uudelleen.

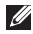

**HUOMAUTUS:** langattoman yhteyden näppäimellä voit poistaa kaikki tietokoneen langattomat radiot (WiFi ja Bluetooth®) käytöstä nopeasti esimerkiksi lentokoneessa.

# <span id="page-15-0"></span>**Internet-yhteyden muodostaminen (valinnainen)**

Internet-yhteyden muodostamiseen tarvitaan modeemi tai verkkoliitäntä ja internetpalveluntarjoaja (ISP).

Jos et ole alun perin tilannut ulkoista USBmodeemia tai WLAN-sovitinta, voit ostaa sen osoitteesta **www.dell.com**.

### **Kiinteän internet-yhteyden määrittäminen**

- • Jos käytössäsi on DSL- tai kaapeli-/ satelliittimodeemiyhteys, pyydä asennusohjeet Internet-palveluntarjoajalta tai matkapuhelinpalvelusta.
- • Jos käytät puhelinverkkoyhteyttä, liitä puhelinjohto ulkoiseen USB-modeemiin (valinnainen) ja puhelinpistorasiaan, ennen kuin määrität internet-yhteyden. Lisätietoja kiinteän internet-yhteyden määrittämisestä on kohdassa internet-yhteyden määrittäminen sivulla [16.](#page-17-0)

#### **Langattoman yhteyden määrittäminen**

**HUOMAUTUS:** langattoman reitittimen määritysohjeet ovat reitittimen oppaissa.

Langattoman internet-yhteyden käyttäminen edellyttää tietokoneen liittämistä langattomaan reitittimeen.

Langattoman reititinyhteyden määrittäminen:

#### Windows Vista®

- **1.** Varmista, että langaton yhteys on käytössä tietokoneessa (lisätietoja on kohdassa Langattoman yhteyden ottaminen käyttöön tai poistaminen käytöstä sivulla [12](#page-13-1)).
- **2.** Tallenna ja sulje kaikki avoimet tiedostot ja poistu kaikista avoimista ohjelmista.
- **3.** Valitse **Käynnistä** → **Yhdistä**.
- **4.** Suorita asennus loppuun noudattamalla näytön ohjeita.

#### Windows® 7

- **1.** Varmista, että langaton yhteys on käytössä tietokoneessa (lisätietoja on kohdassa Langattoman yhteyden ottaminen käyttöön tai poistaminen käytöstä sivulla [12](#page-13-1)).
- **2.** Tallenna ja sulje kaikki avoimet tiedostot ja poistu kaikista avoimista ohjelmista.
- **3.** Valitse Käynnistä  $\bigoplus$ → Ohjauspaneeli→ **Verkko- ja jakamiskeskus**→ **Yhdistä verkkoon**.
- **4.** Suorita asennus loppuun noudattamalla näytön ohjeita.

#### <span id="page-17-0"></span>**Internet-yhteyden määrittäminen**

Internet-palveluntarjoajat ja niiden tarjonta vaihtelevat eri maissa. Kysy Internetpalveluntarjoajalta maasi tarjonnasta.

Jos et pysty muodostamaan Internet-yhteyttä, vaikka yhteys on toiminut aiemmin, ongelma saattaa johtua Internet-palveluntarjoajan käyttökatkoksesta. Selvitä palvelun tila Internetpalveluntarjoajalta tai yritä muodostaa yhteys myöhemmin uudelleen.

Ota Internet-palveluntarjoajan tiedot esiin. Jos sinulla ei ole palveluntarjoajaa, voit hankkia sellaisen ohjatun **Muodosta Internet-yhteys** -toiminnon avulla.

Internet-yhteyden määrittäminen:

#### Windows Vista

- **HUOMAUTUS:** seuraavat ohjeet koskevat Windowsin oletusnäkymää, eivätkä välttämättä pidä paikkaansa, jos käytät Dell™-tietokoneessa Windowsin perinteistä näkymää.
- **1.** Tallenna ja sulje kaikki avoimet tiedostot ja poistu kaikista avoimista ohjelmista.
- **2.** Valitse Käynnistä  $\rightarrow$  Ohiauspaneeli→ **Verkko ja Internet**→ **Verkko- ja jakamiskeskus**→ **Luo uusi yhteys tai verkko**→ **Muodosta Internet-yhteys**. **Muodosta Internet-yhteys** -ikkuna avautuu.
- **HUOMAUTUS:** Jos et tiedä, mikä yhteystapa pitäisi valita, valitse **Auta minua valitsemaan** tai ota yhteys internetpalveluntarjoajaan.
- **3.** Noudata näyttöön tulevia ohjeita ja suorita asennus loppuun käyttämällä Internetpalveluntarjoajalta saamiasi määritystietoja.

#### Windows 7

- **1.** Tallenna ja sulje kaikki avoimet tiedostot ja poistu kaikista avoimista ohjelmista.
- **2.** Valitse Käynnistä <sup>(2)</sup>→ Ohjauspaneeli→ **Verkko- ja jakamiskeskus**→ **Luo uusi yhteys tai verkko**→ **Muodosta Internet-yhteys**. **Muodosta Internet-yhteys** -ikkuna avautuu.
- **HUOMAUTUS:** Jos et tiedä, mikä yhteystapa pitäisi valita, valitse **Auta minua valitsemaan** tai ota yhteys internetpalveluntarjoajaan.
- **3.** Noudata näyttöön tulevia ohjeita ja suorita asennus loppuun käyttämällä Internetpalveluntarjoajalta saamiasi määritystietoja.

# <span id="page-19-0"></span>**Inspiron-kannettavan käyttäminen**

Tässä osassa on tietoja kannettavan Inspiron-tietokoneen ominaisuuksista.

# **Tietokoneen ominaisuudet oikealta katsottuna**

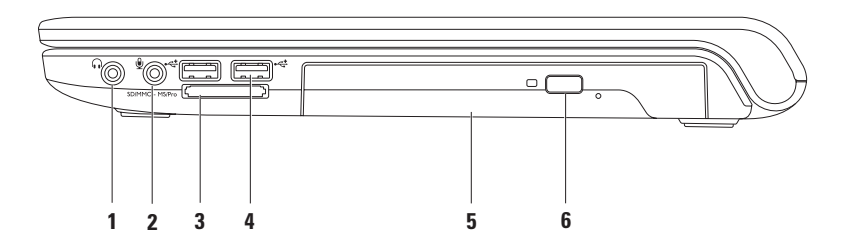

- **1 Äänilähtö/kuulokeliitäntä**—tähän voi liittää yhdet kuulokkeet tai tämän kautta voi lähettää ääntä kaiutin- tai äänentoistojärjestelmään.
- **2 Äänitulo/mikrofoniliitäntä**—tähän voi liittää mikrofonin tai syöttösignaalin käytettäväksi ääniohjelmien kanssa.
- **3** SD/MMC MS/Pro **7-in-1-muistikortinlukija**—muistikortinlukijalla voi kätevästi ja nopeasti tarkastella ja jakaa seuraaville muistikorteille tallennettuja valokuvia, musiikkia, videoita ja asiakirioja:
	- Secure Digital (SD) -muistikortti Memory Stick
	- Secure Digital High Capacity (SDHC) -kortti Memory Stick PRO
	-
- 
- 
- Multi Media Card (MMC) vD-Picture Card (tyypit M ja H)
- $\bullet$  MMC+

**HUOMAUTUS:** Tietokoneen muistikorttipaikassa on toimitettaessa muovinen aihio. Aihiot suojaavat käyttämättömiä korttipaikkoja pölyltä ja muilta hiukkasilta. Säilytä aihio niitä tilanteita varten, kun korttipaikassa ei ole muistikorttia. Muiden tietokoneiden aihiot eivät välttämättä sovi tietokoneeseesi.

- **4 USB 2.0 -liitännät (2)**—tähän liitäntään voi liittää USB-laitteen, kuten hiiren, näppäimistön, tulostimen, ulkoisen kiintolevyaseman tai MP3-soittimen.
- **5 Optinen asema**—CD-, DVD- ja Blu-ray-levyjen (valinnainen) toistaminen tai tallentaminen. Varmista, että levyn etikettipuoli on ylöspäin, kun asetat levyjä optiseen asemaan.
- **6 Poistopainike**—painamalla voit avata tai sulkea optisen aseman.

## <span id="page-21-0"></span>**Tietokoneen ominaisuudet vasemmalta katsottuna**

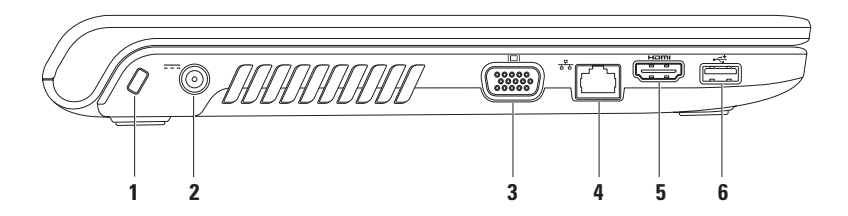

- **1 Suojakaapelin paikka**—tähän voi liittää markkinoilla saatavissa olevan suojakaapelin. **HUOMAUTUS:** varmista ennen suojakaapelin ostamista, että se sopii tietokoneesi suojakaapelipaikkaan.
- **2 Verkkomuuntajan liitin**—tähän voi liittää verkkovirtasovittimen tietokoneen virransaantia varten ja akun lataamista varten.
- **3 VGA-liitäntä**—näytön tai projektorin liitäntä.
- **4 Verkkoliitäntä**—yhteyden muodostaminen verkkoon, tai laajakaistalaitteeseen, jos käytät kiinteää verkkoa.
- **5 HDMI-liitäntä**—tähän voi liittää television 5.1-ääni- ja videosignaalien siirtämistä varten. **HUOMAUTUS:** kun tähän liitetään näyttö, ainoastaan videosignaali luetaan.
- **6 USB 2.0 -liitäntä**—tähän liitäntään voi liittää USB-laitteen, kuten hiiren, näppäimistön, tulostimen, ulkoisen kiintolevyaseman tai MP3-soittimen.

# <span id="page-23-0"></span>**Tietokoneen ominaisuudet edestä katsottuna**

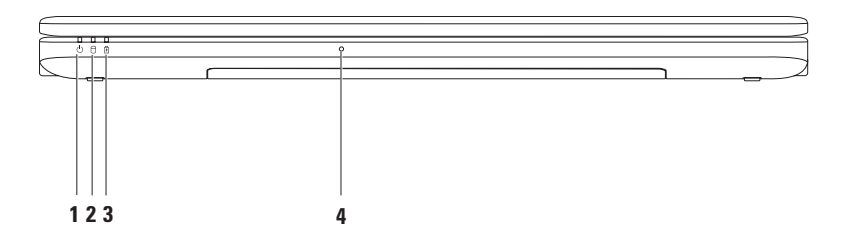

- **1 Virran merkkivalo**—osoittaa seuraavat virrankäyttötilat:
	- • Palaa valkoisena—tietokone on käynnissä.
	- • Vilkkuu valkoisena—tietokone on valmiustilassa.
	- • Ei pala—tietokone ei ole käynnissä tai on lepotilassa
- **2 Kiintolevyn merkkivalo**—syttyy, kun tietokone lukee tai kirjoittaa tietoja. Vilkkuva valo osoittaa, että kiintolevy on toiminnassa.
- **3 Akun merkkivalo**—merkkivalo osoittaa seuraavat tilat, kun kannettavassa käytetään verkkovirtasovitinta tai akkua.

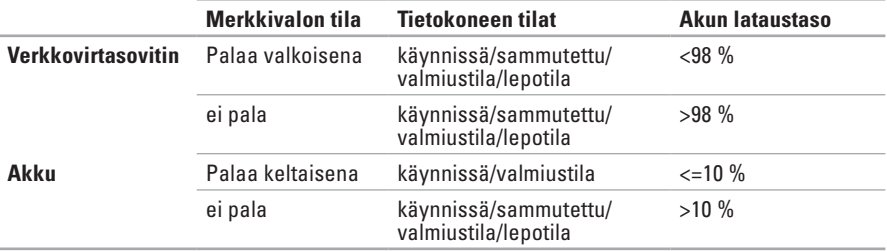

**HUOMAUTUS:** akku latautuu, kun tietokone on käynnissä ja käytetään verkkovirtasovitinta.

**4 Analoginen mikrofoni**—sisäinen mikrofoni kokouksia ja chat-keskusteluja varten.

# <span id="page-25-0"></span>**Tietokoneen rungon ja näppäimistön ominaisuudet**

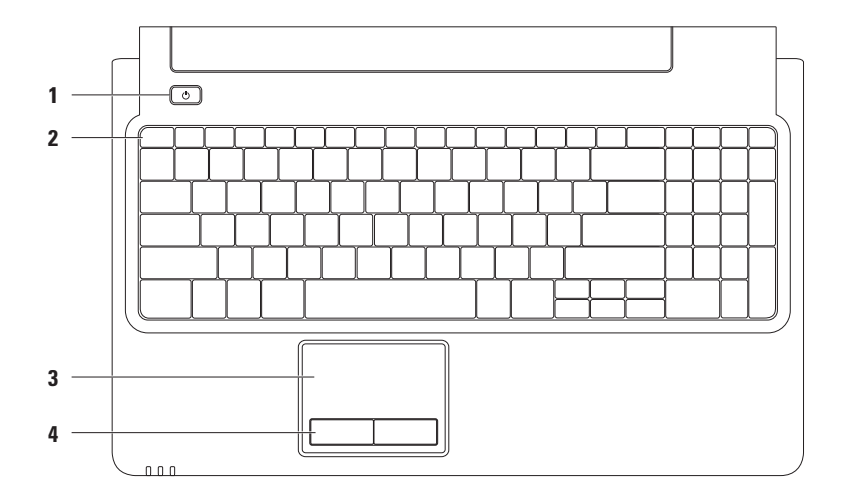

### **1 Virtapainike**—tietokoneen käynnistäminen ja sammuttaminen.

**2 Toimintonäppäinrivi**—tällä rivillä sijaitsevat langattoman yhteyden käyttöönotto- ja käytöstäpoistonäppäin, kirkkauden säädinnäppäimet, multimedianäppäimet sekä kosketuslevyn käyttöönotto- ja käytöstäpoistonäppäimet.

Lisätietoja multimedianäppäimistä on kohdassa Multimedian hallintanäppäimet sivulla [28.](#page-29-1)

**3 Kosketuslevy**—mahdollistaa hiiritoiminnot eli kohdistimen siirtämisen, valittujen kohteiden vetämisen tai siirtämisen sekä kohteiden napsauttamisen napauttamalla levyn pintaa. Se tukee **vieritys**- ja **zoomaus**toimintoja. Lisätietoja on kohdassa Kosketuslevyn liikkeet sivulla [26.](#page-27-1)

**HUOMAUTUS:** voit ottaa käyttöön tai poistaa käytöstä kosketuslevyn painamalla näppäimistön toimintonäppäinrivin $\blacksquare$ -näppäintä.

**4 Kosketuslevyn näppäimet (2)**—näppäimillä voi käyttää hiiren ykkös- ja kakkospainikkeen toimintoja.

# <span id="page-27-1"></span><span id="page-27-0"></span>**Kosketuslevyn liikkeet**

#### **Vieritys**

Voit vierittää sisältöä. Vieritystoiminnon vaihtoehdot:

**Perinteinen vieritys –** voit vierittää sisältöä ylös- ja alaspäin sekä vasemmalle ja oikealle. Vieritys ylös- ja alaspäin:

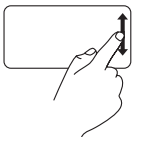

Liikuta sormea ylös- tai alaspäin pystyvieritysalueen päällä (kosketuslevyn oikea reuna).

**Vieritys ympäri kosketuslevyä –** voit vierittää sisältöä ylös- ja alaspäin sekä vasemmalle ja oikealle. Vieritys ylös- ja alaspäin:

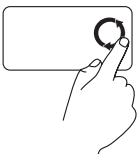

Liikuta sormea pystyvieritysalueen (kosketuslevyn oikea reuna) päällä. Voit vierittää ylöspäin liikuttamalla sormea ympäri vastapäivään tai alaspäin liikuttamalla sormea ympäri myötäpäivään.

Vieritys vasemmalle ja oikealle:

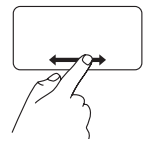

Liikuta sormea vasemmalle tai oikealle vaakavieritysalueen päällä (kosketuslevyn alareuna).

Vieritys vasemmalle ja oikealle:

Liikuta sormea vaakavieritysalueen (kosketuslevyn alareuna) päällä. Voit vierittää oikealle liikuttamalla sormea ympäri myötäpäivään tai vasemmalle liikuttamalla sormea ympäri vastapäivään.

#### **Zoomaus**

Voit lisätä tai vähentää näytön sisällön suurennusta. Zoomaustoiminnon vaihtoehdot:

#### **Zoomaus yhdellä sormella –** voit lähentää ja loitontaa.

Lähentäminen:

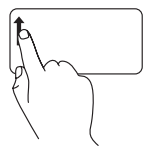

Liikuta sormea ylöspäin zoomausalueella (kosketuslevyn vasen reuna).

Loitontaminen:

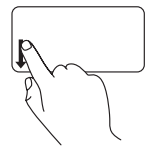

Liikuta sormea alaspäin zoomausalueella (kosketuslevyn vasen reuna).

# <span id="page-29-1"></span><span id="page-29-0"></span>**Multimedian hallintanäppäimet**

Multimedian hallintanäppäimet sijaitsevat näppäimistön toimintonäppäinrivillä. Voit käyttää multimedian hallintanäppäimiä painamalla tarvittavaa näppäintä. Voit määrittää multimedian hallintanäppäimet **Function Key Behavior** -kohdassa **BIOS**-apuohjelmassa tai **Windowsin siirrettävyyskeskuksessa**.

#### **BIOS-apuohjelma**—

**Function Key Behavior** -kohdan käyttäminen:

- **1.** Avaa **BIOS**-apuohjelma painamalla <F2>-näppäintä POST (Power On Self Test) -testin aikana.
- **2.** Valitse **Function Key Behavior** -kohdassa **Multimedia Key First** tai **Function Key First**.

**Function Key Behavior** -asetuksen vaihtoehdot ovat

**Multimedia Key First**—tämä on oletusasetus. Multimedian hallintanäppäimellä voidaan tehdä vastaava multimediatoiminto. Jos tarvitset toimintonäppäintä, paina <Fn>-näppäintä ja tarvittavaa toimintonäppäintä.

**Function Key First**—toimintonäppäintä painamalla voidaan tehdä vastaava toiminto. Jos haluat tehdä multimediatoiminnon, paina <Fn>-näppäintä ja tarvittavaa multimedian hallintanäppäintä.

**HUOMAUTUS: Multimedia Key First** -asetus on aktiivinen ainoastaan käyttöjärjestelmässä.

#### **Windowsin siirrettävyyskeskus**—

**1.** Käynnistä Windowsin siirrettävyyskeskus painamalla < $\rightarrow$  > <X> -näppäimiä.

**2.** Valitse **Function Key Row** -kohdassa **Function Key** tai **Multimedia Key**.

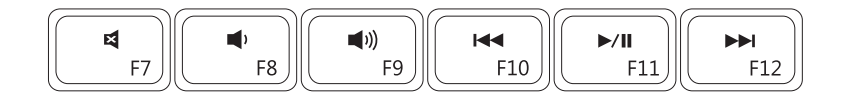

- Äänen mykistäminen  $\blacksquare$
- Äänenvoimakkuuden vähentäminen  $\blacksquare$
- $\blacksquare$ Äänenvoimakkuuden lisääminen

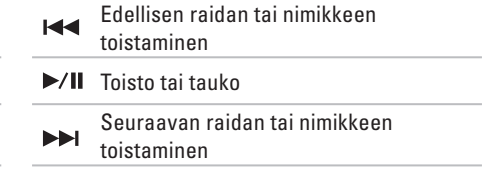

# <span id="page-31-0"></span>**Optisen aseman käyttäminen**

**MUISTUTUS: Älä paina CD- tai DVD-levytasoa alaspäin, kun avaat tai suljet sen. Pidä levykelkka suljettuna, kun et käytä optista asemaa.** 

#### **MUISTUTUS: älä siirrä tietokonetta levyn toistamisen tai tallentamisen aikana.**

Optinen asema toistaa tai tallentaa CD-, DVD- ja Blu-ray-levyjä (valinnainen). Varmista, että levyn etikettipuoli on ylöspäin, kun asetat levyjä optiseen asemaan.

Levyn asettaminen optiseen asemaan:

- **1.** Paina optisen aseman poistopainiketta.
- **2.** Avaa optisen aseman levykelkka.
- **3.** Aseta levy etikettipuoli ylöspäin optisen aseman kelkan keskelle ja napsauta levy keskiöön.
- **4.** Työnnä optisen aseman levykelkka takaisin asemaan.

#### **Inspiron-kannettavan käyttäminen**

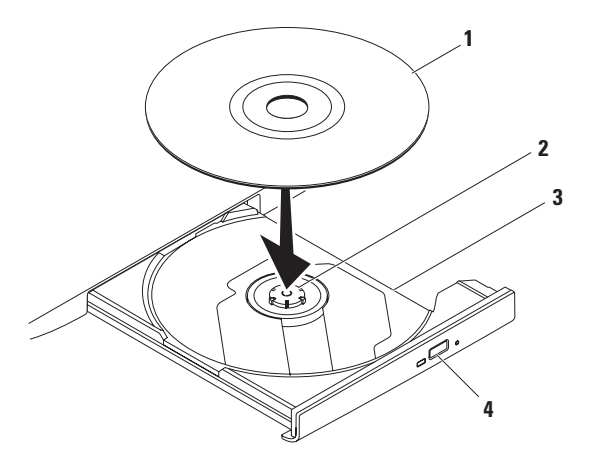

- levy
- keskiö
- optisen aseman levykelkka
- poistopainike

# <span id="page-33-0"></span>**Näytön ominaisuudet**

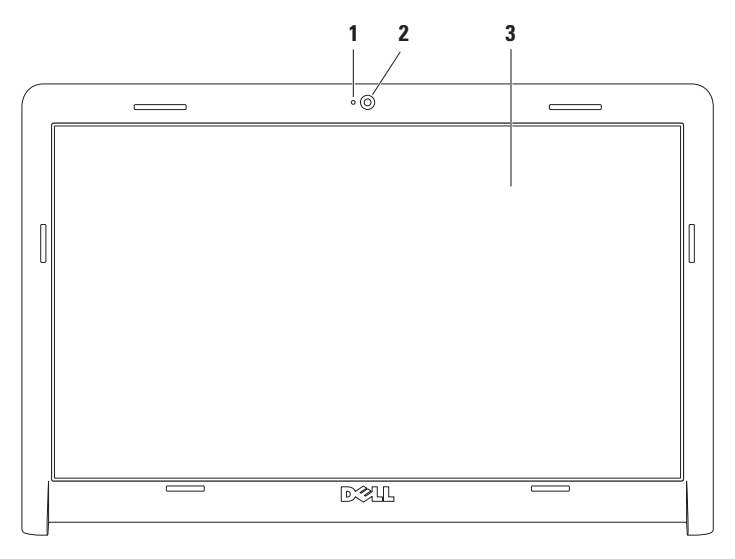

- **Kameran toimintomerkkivalo**—osoittaa, että kamera on käytössä tai ei ole käytössä.
- **Kamera**—kiinteä kamera videotallennusta, neuvotteluja ja chat-keskusteluja varten.
- **Näyttö**—näyttö voi vaihdella tietokonetta tilattaessa tehtyjen valintojen mukaan. Lisätietoja näytöistä on *Dell-tekniikkaoppaassa* kiintolevyllä ja osoitteessa **support.dell.com/manuals**.

# <span id="page-35-1"></span><span id="page-35-0"></span>**Dellin pidennetty akun kesto**

Dellin pidennetty akun kesto sisältää toimintoja, joiden avulla akku saadaan riittämään mahdollisimman pitkään. Toiminto on käytössä oletusarvoisesti ja aktivoituu, kun tietokone irrotetaan verkkovirrasta.

Voit ottaa toiminnon käyttöön tai poistaa sen käytöstä <F3>-näppäimellä. Näyttöön tulee **Extended Battery Life** (Pidennetty akun kesto) -ponnahdusikkuna, joka osoittaa kulloisenkin tilan.

Lisätietoja Dellin pidennetyn akun keston mukautusasetuksista:

**1.** Paina <F3>-näppäintä.

**Extended Battery Life** (Pidennetty akun kesto) -ponnahdusikkuna avautuu.

- **2.** Valitse **Show Settings** (Näytä asetukset). **Battery Meter** (Akkumittari) -ikkuna avautuu.
- **3.** Valitse **Tietoja Dellin pidennetystä akun kestosta**.

# <span id="page-35-2"></span>**Akun irrottaminen ja asettaminen paikalleen**

- **VAROITUS: ennen kuin teet mitään tässä osassa mainittuja toimia, noudata tietokoneen mukana toimitettuja turvallisuusohjeita.**
- **VAROITUS: Yhteensopimattoman akun käyttö voi lisätä tulipalon tai räjähdyksen vaaraa. Tässä tietokoneessa saa käyttää ainoastaan Dellin akkua. Älä käytä muiden tietokoneiden akkuja.**
- **VAROITUS: katkaise tietokoneesta virta ja irrota ulkoiset kaapelit (mukaan lukien verkkovirtasovitin) ennen akun irrottamista.**

Akun irrotus:

- **1.** Sammuta tietokone ja käännä se toisin päin.
- **2.** Liu'uta akun vapautussalpa auki.
- **3.** Nosta akku ulos akkupaikasta.
Pariston vaihtaminen:

- **1.** Kohdista akun kielekkeet akkupaikan aukkoihin.
- **2.** Työnnä akkua akkupaikkaan, kunnes se napsahtaa paikalleen.

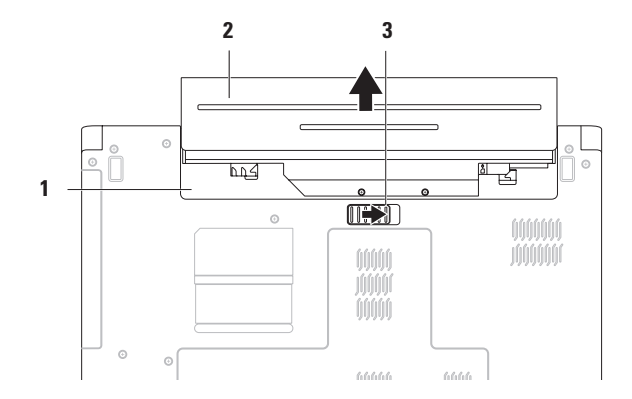

- akkulokero
- akku
- akun vapautussalpa

## **Ohjelmiston ominaisuudet**

**HUOMAUTUS:** lisätietoja tässä osassa esitellyistä ominaisuuksista on *Dell-tekniikkaoppaassa* kiintolevyllä ja osoitteessa **support.dell.com/manuals**.

### **Tuottavuus ja viestintä**

Tietokoneella voit luoda esimerkiksi esityksiä, esitteitä, tervehdyskortteja ja laskentataulukoita. Lisäksi voit muokata ja tarkastella valokuvia ja muita kuvia. Tarkista tietokoneeseen asennetut ohjelmistot ostotilauksestasi.

Internet-yhteyden muodostamisen jälkeen voit käyttää web-sivustoja, määrittää sähköpostitilin ja ladata tiedostoja.

### **Viihde ja multimedia**

Tietokoneella voit katsella videoita, pelata sekä kuunnella musiikkia ja internet-radioasemia.

Voit ladata tai kopioida kuvia ja videotiedostoja kannettavista laitteista, kuten digitaalikameroista ja matkapuhelimista. Valinnaisilla ohjelmistosovelluksilla voit järjestää ja luoda musiikki- ja videotiedostoja, joita voi tallentaa levyille ja kannettaviin laitteisiin, kuten MP3 soittimiin ja muihin viihdelaitteisiin, tai toistaa ja katsella suoraan liitetyillä televisioilla, projektoreilla ja kotiteatterilaitteilla.

### **Työpöydän mukauttaminen**

Käyttöjärjestelmän mukautusasetuksilla voit muuttaa työpöydän ulkoasua, tarkkuutta, taustakuvaa, näytönsäästäjää ja muita ominaisuuksia.

Työpöydän mukauttaminen: Windows Vista®

- **1.** Napsauta työpöydän vapaata aluetta hiiren kakkospainikkeella.
- **2.** Valitsemalla **Mukauta** voit avata **Mukauta ulkoasua ja ääniä** -ikkunan, jossa on lisätietoja mukautusmahdollisuuksista.

#### Windows® 7

- **1.** Napsauta työpöydän vapaata aluetta hiiren kakkospainikkeella.
- **2.** Valitsemalla **Mukauta** voit avata **Muuta tietokoneen ääniä ja ulkoasua** -ikkunan, jossa on lisätietoja mukautusvaihtoehdoista.

#### **Virrankäyttöasetusten muuttaminen**

Käyttöjärjestelmän virta-asetuksilla voit määrittää tietokoneen virrankäyttöasetukset. Dell-tietokoneen Microsoft® Windows -käyttöjärjestelmässä on seuraavat vaihtoehdot:

#### Windows Vista

- **• Dell suosittelee** tuo käyttöön täyden suoritustehon tarvittaessa ja säästää virtaa silloin, kun tietokone ei ole aktiivisesti käytössä.
- **• Virransäästö**—vähentää tietokoneen virrankäyttöä vähentämällä järjestelmän suoritustehoa tietokoneen käyttöiän maksimoimiseksi ja tietokoneen virrankäytön vähentämiseksi sen koko käyttöiän aikana.

**• Paras suoritusteho**—takaa tietokoneen parhaan suoritustehon muokkaamalla suorittimen nopeutta käytön mukaan ja maksimoimalla järjestelmän suoritustehon.

#### **Windows 7**

- **• Virransäästö**—vähentää tietokoneen virrankäyttöä vähentämällä järjestelmän suoritustehoa tietokoneen käyttöiän maksimoimiseksi ja tietokoneen virrankäytön vähentämiseksi sen koko käyttöiän aikana.
- **• Tasapainotettu (suositus)**—tasapainottaa tietokoneen suorituskyvyn automaattisesti laitteiden välillä.

### **Tietojen siirtäminen uuteen tietokoneeseen**

Tietojen siirtäminen uuteen tietokoneeseen: Windows Vista

- **HUOMAUTUS:** seuraavat ohjeet koskevat Windowsin oletusnäkymää eivätkä välttämättä pidä paikkaansa, jos käytät Dell™-tietokoneessa Windowsin perinteistä näkymää.
- **1.** Valitse Käynnistä  $\bigoplus$  → Ohjauspaneeli→ **Järjestelmä ja ylläpito**→ **Aloituskeskus**→ **Tiedostojen ja asetusten siirtäminen**. Jos **Käyttäjätilien valvonta** -ikkuna tulee näyttöön, valitse **Jatka**.
- **2.** Noudata **Windowsin asetusten siirtäminen** -ohjatun toiminnon ohjeita.

#### Windows 7

- **1.** Valitse Käynnistä <sup>●</sup>→ Ohjauspaneeli.
- **2.** Kirjoita hakukenttään siirtäminen ja valitse **tiedostojen siirtäminen toisesta tietokoneesta**.

**3.** Seuraa ohjatun **Windowsin asetusten siirtäminen** -toiminnon ohjeita.

### **Tietojen varmuuskopioiminen**

Tietokoneen tiedostot ja kansiot kannattaa varmuuskopioida säännöllisesti.

Tietojen varmuuskopioiminen:

Windows Vista

**1.** Valitse Käynnistä  $\rightarrow$  Ohiauspaneeli→ **Järjestelmä ja ylläpito**→ **Varmuuskopiointija palautuskeskus**→ **Tiedostojen varmuuskopiointi**.

Jos **Käyttäjätilien valvonta** -ikkuna tulee näyttöön, valitse **Jatka**.

- **HUOMAUTUS:** Joissakin Windows Vista -versioissa on mahdollisuus varmuuskopioida tietokone.
- **2.** Noudata ohjatun **Tiedostojen varmuuskopiointi** -toiminnon ohjeita.

#### Windows 7

- **1.** Valitse Käynnistä <sup>(•</sup>→ Ohjauspaneeli→ **Järjestelmä ja suojaus**→ **Varmuuskopioi ja palauta.**
- **2. Valitse Määritä varmuuskopiointi...**
- **3.** Noudata ohjatun **Määritä varmuuskopiointi** -toiminnon ohjeita.

### **Dell DataSafe -onlinevarmuuskopiointi**

- **HUOMAUTUS:** Dell DataSafe<sup>®</sup> Online ei ehkä ole käytettävissä kaikilla alueilla.
- *<b>HUOMAUTUS*: suosittelemme laajakaistayhteyden käyttämistä latausten nopeuttamiseksi.

Dell DataSafe Online on automatisoitu varmuuskopiointi- ja palautuspalvelu, joka suojaa tärkeät tiedostosi esimerkiksi varkauksilta, tulipalolta ja luonnonilmiöiltä. Voit käyttää palvelua tietokoneessa käyttämällä salasanasuojattua- tiliä.

Lisätietoja on osoitteessa **delldatasafe.com.** Varmuuskopioinnin ajastaminen:

- **1.** Kaksoisnapsauta ilmaisinalueen Dell DataSafe Online -kuvaketta .
- **2.** Noudata näytön ohjeita.

**Inspiron-kannettavan käyttäminen**

### **Dell Dock**

Dell Dock on ryhmä kuvakkeita, joilla voi avata usein käytettyjä sovelluksia, tiedostoja ja kansioita. Voit mukauttaa Dockia

- • lisäämällä ja poistamalla kuvakkeita
- • ryhmittelemällä toisiinsa liittyviä kuvakkeita luokkiin
- • muuttamalla Dockin värin ja sijainnin
- • muuttamalla kuvakkeiden toimintaa

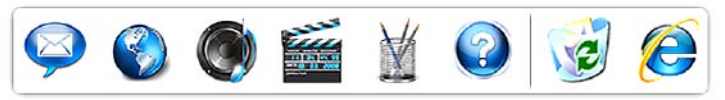

#### **Luokan lisääminen**

- **1.** Napsauta Dockia hiiren kakkospainikkeella, valitse **Add** (Lisää)→ **Category** (Luokka). **Add/Edit Category** (Lisää/muokkaa luokka) -ikkuna avautuu.
- **2.** Kirjoita luokan nimi **Title** (Otsikko) -kenttään.
- **3.** Valitse luokalle kuvake **Select an image:** (Valitse kuva:) -ruudusta.
- **4.** Valitse **Save** (Tallenna).

### **Kuvakkeen lisääminen**

Vedä kuvake Dockiin tai luokkaan.

### **Luokan tai kuvakkeen poistaminen**

- **1.** Napsauta luokkaa tai kuvaketta Dockissa hiiren kakkospainikkeella ja valitse **Delete shortcut** (Poista pikakuvake) tai **Delete category** (Poista luokka).
- **2.** Noudata näytön ohjeita.

### **Dockin mukauttaminen**

- **1.** Napsauta Dockia hiiren kakkospainikkeella ja valitse **Advanced Setting...** (Lisäasetus...).
- **2.** Mukauta Dockia valitsemalla haluamasi vaihtoehto.

## <span id="page-42-0"></span>**Ongelmien ratkaiseminen**

Tässä osassa on tietokoneen vianmääritystietoja. Jos ongelma ei selviä seuraavien ohjeiden avulla, lisätietoja on sivulla [48](#page-49-0) kohdassa Tukityökalujen käyttäminen tai sivulla [69](#page-70-0) kohdassa Dellin yhteystiedot.

## **Äänimerkit**

Tietokoneesta saattaa kuulua sarja äänimerkkejä käynnistyksen aikana, jos järjestelmässä on virheitä tai ongelmia. Tämä äänimerkkisarja, jota sanotaan äänimerkkikoodiksi, osoittaa ongelman. Kirjoita äänimerkkikoodi muistiin ja ota yhteys Delliin (lisätietoja on kohdassa Dellin yhteystiedot sivulla [69\)](#page-70-0).

*M* HUOMAUTUS: lisätietoja osien vaihtamisesta on huolto-oppaassa osoitteessa **support.dell.com/manuals**.

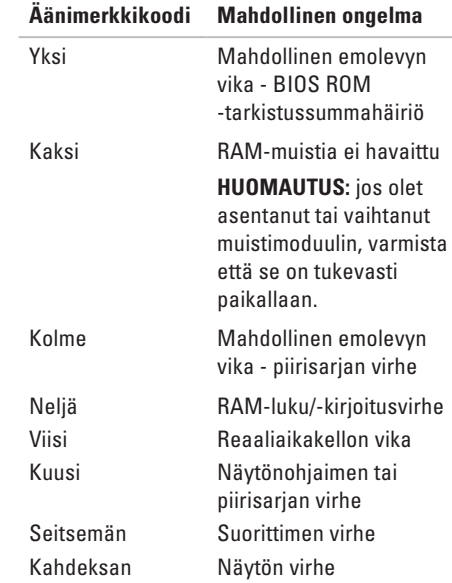

### **Verkko-ongelmat**

#### **Langattomat yhteydet Jos langaton verkkoyhteys katkeaa**—

Langaton reititin on offline-tilassa tai langattomat yhteydet on poistettu käytöstä tietokoneessa.

- • Varmista, että langaton yhteys on käytössä (lisätietoja on kohdassa Langattoman yhteyden ottaminen käyttöön tai poistaminen käytöstä sivulla [12](#page-13-0)).
- • Tarkista, että langaton reititin on käynnissä ja liitetty tietolähteeseen (kaapelimodeemi tai verkkokeskitin).
- • Jokin häiriö saattaa estää langattoman yhteyden käyttämisen tai katkaista yhteyden. Siirrä tietokone lähemmäksi langatonta reititintä.
- • Muodosta uudelleen yhteys langattomaan reitittimeen (katso kohtaa Langattoman yhteyden määrittäminen sivulla [15\)](#page-16-0).

### **Kiinteät yhteydet**

**Jos kiinteä verkkoyhteys katkeaa**—kaapeli on irti tai vahingoittunut.

- • Tarkista, että kaapeli on liitetty eikä se ole vahingoittunut.
- • Jos ongelma toistuu, ota yhteys verkonvalvojaan tai internetpalveluntarjoajaan.

### **Virtaongelmat**

**Jos virran tai akun merkkivalo ei pala** tietokoneeseen ei ole kytketty virtaa, se on lepotilassa tai se ei saa virtaa.

- • Paina virtapainiketta. Tietokone palaa normaaliin käyttötilaan, jos se on sammutettu tai se on lepotilassa.
- • Palauta tietokone normaaliin käyttötilaan painamalla jotakin näppäintä, siirtämällä liitettyä hiirtä tai sormea kosketuslevyllä tai painamalla virtapainiketta.
- • Asenna virtajohto tietokoneen virtaliitäntään ja pistorasiaan.
- • Jos virtalähde on kytketty jatkojohtoon, varmista, että jatkojohto on kytketty pistorasiaan ja siihen on kytketty virta. Ohita myös ylijännitesuojat ja jatkojohdot, jotta voit varmistaa, että tietokone käynnistyy.
- • Varmista sähköpistorasian toiminta kokeilemalla sitä esim. lampulla.

• Tarkista vaihtovirtasovittimen johdon liitännät. Jos verkkovirtasovittimessa on merkkivalo, varmista että se palaa.

#### **Jos virran tai akun merkkivalo palaa valkoisena ja tietokone ei vastaa**—tietokone on valmius- tai lepotilassa tai näyttö ei ehkä vastaa.

- • Katkaise tietokoneesta virta painamalla virtapainiketta. Käynnistä tietokone uudelleen.
- • Jos näyttö ei vastaa, paina virtapainiketta, kunnes tietokone sammuu, ja käynnistä se uudelleen.
- • Palauta tietokone normaaliin käyttötilaan painamalla jotakin näppäintä, siirtämällä liitettyä hiirtä tai sormea kosketuslevyllä tai painamalla virtapainiketta.
- • Jos ongelma toistuu, ota yhteys Delliin (lisätietoja on kohdassa Dellin yhteystiedot sivulla [69\)](#page-70-0).

#### **Jos virran merkkivalo vilkkuu valkoisena**— Tietokone on valmiustilassa.

- • Palauta tietokone normaaliin käyttötilaan painamalla jotakin näppäintä, siirtämällä liitettyä hiirtä tai sormea kosketuslevyllä tai painamalla virtapainiketta.
- • Jos ongelma toistuu, ota yhteys Delliin (lisätietoja on kohdassa Dellin yhteystiedot sivulla [69\)](#page-70-0).

#### **Jos akun merkkivalo palaa keltaisena**—

tietokone on valmiustilassa ja akun virta on vähissä.

- • Liitä verkkovirtasovitin tietokoneeseen ja lataa akku.
- • Palauta tietokone normaaliin käyttötilaan painamalla jotakin näppäintä, siirtämällä liitettyä hiirtä tai sormea kosketuslevyllä tai painamalla virtapainiketta.
- • Jos ongelma toistuu, ota yhteys Delliin (lisätietoja on kohdassa Dellin yhteystiedot sivulla [69\)](#page-70-0).

### **Jos jokin häiriö estää yhteyden**

**tietokoneeseen**—Jokin signaali aiheuttaa häiriön, joka haittaa tai estää muut signaalit. Mahdollisia häiriölähteitä ovat

- • virran, näppäimistön ja hiiren jatkokaapelit
- • liian monta laitetta samassa jatkojohdossa
- • samaan pistorasiaan on kytketty useita jatkojohtoja.

### **Muistiongelmat**

#### **Jos näet Liian vähän muistia -ilmoituksen**—

- • Tallenna ja sulje avoinna olevat tiedostot ja sulje sellaiset avoinna olevat ohjelmat, jotka eivät ole käytössä. Tarkista ratkesiko ongelma.
- • Katso muistin vähimmäisvaatimukset ohjelman oppaista.
- • Aseta muistimoduulit uudelleen liitäntöihin (lisätietoja on *huolto-oppaassa* osoitteessa **support.dell.com/manuals**.)
- • Jos ongelma toistuu, ota yhteys Delliin (lisätietoja on kohdassa Dellin yhteystiedot sivulla [69\)](#page-70-0).

#### **Jos kohtaat muita muistiongelmia**—

- • Varmista, että noudatat muistin asennusohjeita (katso huolto-opasta osoitteessa **support.dell.com/manuals**).
- • Tarkista, onko muistimoduuli yhteensopiva tietokoneen kanssa. Tietokone tukee DDR3-muistia. Lisätietoja tietokoneen tukemasta muistityypistä on sivulla [72](#page-73-0) kohdassa Perustiedot.
- • Asenna muistikammat uudelleen (katso huolto-opasta osoitteessa **support.dell.com/manuals**) ja varmista, että tietokone käyttää muistia oikein.
- • Suorita Dell Diagnostics -ohjelma (lisätietoja on sivulla [52](#page-53-0) kohdassa Dell Diagnostics).
- • Jos ongelma toistuu, ota yhteys Delliin (lisätietoja on kohdassa Dellin yhteystiedot sivulla [69\)](#page-70-0).

### <span id="page-47-0"></span>**Lukitukset ja ohjelmaongelmat**

**Jos tietokone ei käynnisty—**varmista, että virtajohto on tukevasti kiinni tietokoneessa ja pistorasiassa.

#### **Jos ohjelma lakkaa vastaamasta**—

sulie ohielma:

- **1.** Paina <Ctrl>-,<Shift>- ja <Esc>-näppäimiä samanaikaisesti.
- **2.** Valitse **Sovellukset**.
- **3.** Napsauta ohjelmaa, joka ei enää vastaa
- **4.** Valitse **Lopeta tehtävä**.

**Jos ohjelma lakkaa vastaamasta toistuvasti**— Katso ohjelmiston oppaita. Poista ohjelma ja asenna se tarvittaessa uudelleen.

**HUOMAUTUS:** ohjelma sisältää tavallisesti asennusohjeet oppaissaan tai CD-levyllä.

**Jos tietokone lakkaa vastaamasta tai näyttö muuttuu siniseksi**—

#### **VAROITUS: Voit menettää tietoja, jos et pysty sammuttamaan käyttöjärjestelmää.**

Jos tietokone ei reagoi mitenkään, kun painat näppäintä tai liikutat hiirtä, paina virtapainiketta vähintään 8–10 sekuntia, kunnes tietokone sammuu. Käynnistä tietokone sitten uudelleen.

#### **Jos ohjelma on suunniteltu aikaisemmalle Microsoft® Windows® -käyttöjärjestelmälle**—

Suorita ohjattu ohjelman yhteensopivuuden varmistaminen. Ohjattu ohjelman yhteensopivuuden varmistaminen määrittää ohjelman, jotta se toimii ympäristössä, joka muistuttaa aiempaa Microsoft Windows -käyttöjärjestelmäympäristöä.

Ohjattu ohjelman yhteensopivuuden varmistaminen:

Windows Vista®

- **1.** Valitse Käynnistä <sup>(•</sup>→ Ohiauspaneeli→ **Ohjelmat**→ **Käytä vanhempaa ohjelmaa tämän Windowsin version kanssa**.
- **2.** Valitse Tervetuloa-ikkunassa **Seuraava**.
- **3.** Noudata näytön ohjeita.

*<u>Mindows</u>* 7

- **1.** Valitse **Käynnistä** .
- **2.** Kirjoita hakukenttään Käytä vanhempaa ohjelmaa tämän Windowsin version kanssa ja paina <Enter>-näppäintä.
- **3.** Seuraa **ohjatun ohjelman yhteensopivuuden varmistamisen** ohjeita.

#### **Jos tietokoneessa ilmenee muita ohjelmistoongelmia**—

• Tee heti varmuuskopiot tiedostoistasi.

- • Tarkista kiintolevy CD-levyt virustorjuntaohjelmalla.
- • Tallenna ja sulje kaikki avatut tiedostot tai ohjelmat ja sammuta tietokone **Käynnistä**  -valikosta.
- • Tarkista ohjelman oppaat tai pyydä vianmääritystietoja ohjelman valmistajalta:
	- Varmista, että ohjelma on yhteensopiva tietokoneesi käyttöjärjestelmän kanssa.
	- Varmista, että tietokone vastaa ohjelman vähimmäisvaatimuksia. Katso tietoja ohjelman oppaista.
	- Varmista, että ohjelma on asennettu ja määritetty oikein.
	- Tarkista, että laitteen ohjaimet eivät ole ristiriidassa ohjelman kanssa.
	- Poista ohjelma ja asenna se tarvittaessa uudelleen.

# <span id="page-49-0"></span>**Tukityökalujen käyttäminen**

### **Dell Support Center**

**Dell Support Center** auttaa löytämään palvelu-, tuki- ja järjestelmäkohtaiset tiedot, joita tarvitset.

Voit käynnistää sovelluksen napsauttamalla -kuvaketta ilmaisinalueella.

**Dell Support Center** -aloitussivulla näkyvät tietokoneen mallinumero, huoltotunnus, pikahuoltokoodi ja huollon yhteystiedot.

Lisäksi aloitussivulla on linkkejä seuraaviin:

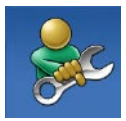

**Self Help** (omatoiminen apu) (Troubleshooting (vianmääritys), Security (turvallisuus), System Performance (järjestelmän suorituskyky), Network/Internet (verkko/internet), Backup/ Recovery (varmuuskopiointi/ palautus) ja Windowskäyttöjärjestelmä)

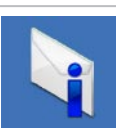

**Alerts** (hälytykset) (tietokonettasi koskevia teknisen tuen hälytykset)

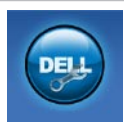

**Assistance from Dell** (Dellin tuki) (Technical Support with DellConnect™ (tekninen DellConnect™-tuki), Customer Service (asiakaspalvelu), Training and Tutorials (koulutus ja ohjeet), How-To Help with Dell on Call™ (Dell on Call™ -palvelun ohjeet) ja Online Scan with PC CheckUp (online-tarkistus PC CheckUp -ohjelmalla))

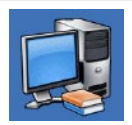

**About Your System** (tietoja järjestelmästä) (System Documentation (järjestelmän käyttöohjeet), Warranty Information (takuutiedot), System Information (järjestelmätiedot), Upgrades & Accessories (päivitykset ja lisävarusteet))

Lisätietoja **Dell Support Centeristä** ja käytettävissä olevista tukityökaluista saat napsauttamalla **Services**-välilehteä osoitteessa **support.dell.com**.

### **Järjestelmäilmoitukset**

Jos tietokoneessa on ongelma tai virhe, näyttöön voi tulla järjestelmäilmoitus, jonka avulla voit selvittää ongelman syyn ja tarvittavat toimenpiteet.

**HUOMAUTUS:** Jos ilmoitusta ei ole  $\mathscr{U}$ luettelossa, katso ohjeita käyttöjärjestelmän ohjeista tai sen ohjelman ohjeista, joka oli käynnissä virheilmoituksen tullessa näyttöön. Voit myös tutustua *Dell-tekniikkaoppaaseen* 

kiintolevyllä tai osoitteessa **support.dell.com/manuals** tai ottaa yhteyden Delliin (lisätietoja on kohdassa Dellin yhteystiedot sivulla [69\)](#page-70-0).

**Alert! Previous attempts at booting this system have failed at checkpoint [nnnn]. For help in resolving this problem, please note this checkpoint and contact Dell Technical Support** (Hälytys! Aiemmat yritykset käynnistää tämä järjestelmä ovat epäonnistuneet tarkistuspisteessä [nnnn]. Ratkaise tämä ongelma kirjaamalla tämä tarkistuspiste muistiin ja ottamalla yhteys Dellin tekniseen tukeen.)—Tietokoneen käynnistäminen epäonnistui kolme kertaa peräkkäin saman virheen vuoksi. Ota yhteys Delliin (lisätietoja on kohdassa Dellin yhteystiedot sivulla [69\)](#page-70-0).

#### **CMOS checksum error** (CMOS-

tarkistussummavirhe)—mahdollinen emolevyn vika tai reaaliaikakellon (RTC) paristossa on vähän virtaa. Vaihda nappiparisto (lisätietoja on *huoltooppaassa* osoitteessa **support.dell.com/manuals)**. Voit myös ottaa yhteyden Delliin (katso kohtaa Dellin yhteystiedot sivulla [69\)](#page-70-0).

**CPU fan failure** (Suorittimen tuuletinvika)— Suorittimen tuulettimessa on vikaa. Vaihda suorittimen tuuletin (lisätietoja on *huolto-oppaassa* osoitteessa **support.dell.com/manuals)**.

**Hard-disk drive failure** (Kiintolevyvirhe) mahdollinen kiintolevyaseman vika POSTvaiheessa. Ota yhteys Delliin (lisätietoja on kohdassa Dellin yhteystiedot sivulla [69\)](#page-70-0).

**Hard-disk drive read failure** (Kiintolevyn lukuvirhe)—mahdollinen kiintolevyaseman vika käynnistystestin aikana. Ota yhteys Delliin (lisätietoja on kohdassa Dellin yhteystiedot sivulla [69](#page-70-0)).

**Keyboard failure** (Näppäimistövirhe) näppäimistövirhe tai kaapeli löysällä. Lisätietoja näppäimistön vaihtamisesta on *huolto-oppaassa* osoitteessa **support.dell.com/manuals**.

**No boot device available** (Käynnistyslaitetta ei ole käytettävissä)—kiintolevyllä ei ole käynnistysosiota, kiintolevyn kaapeli on löysästi kiinni tai kiintolevylaitetta ei ole käytettävissä.

- Jos kiintolevy on käynnistyslaite, varmista, että kaapelit on kytketty ja että asema on asennettu oikein ja osioitu käynnistyslaitteeksi.
- • Avaa järjestelmän asetukset ja varmista, että käynnistystiedot on määritetty oikein (katso *Dell-tekniikkaopasta* tietokoneen kiintolevyllä tai osoitteessa **support.dell.com/manuals**).

**No timer tick interrupt** (Ei ajastimen keskeytystä)—emolevyn piiri toimii ehkä väärin tai emolevyssä voi olla häiriö. Ota yhteys Delliin (lisätietoja on kohdassa Dellin yhteystiedot sivulla [69](#page-70-0)).

**USB over current error** (USB-virtavirhe)—Irrota USB-laite. USB-laite tarvitsee lisää virtaa, jotta se toimii oikein. Liitä USB-laite ulkoiseen virtalähteeseen. Jos laitteessa on kaksi USBkaapelia, käytä molempia.

**CAUTION - Hard Drive SELF MONITORING SYSTEM has reported that a parameter has exceeded its normal operating range. It is recommended that you back up your data regularly. A parameter out of range may or may not indicate a potential hard drive problem** (MUISTUTUS - Kiintolevyn ITSEVALVONTAJÄRJESTELMÄ on raportoinut, että tietty parametri on ylittänyt normaalin toiminnallisen alueensa. Dell suosittelee tietojen varmuuskopioimista säännöllisesti. Alueen ulkopuolella oleva parametri voi olla osoitus mahdollisesta kiintolevyn ongelmasta.)— S.M.A.R.T-virhe, mahdollinen kiintolevyaseman vika. Ota yhteys Delliin (lisätietoja on kohdassa Dellin yhteystiedot sivulla [69\)](#page-70-0).

### **Laitteiston vianmääritys**

Jos jotakin laitetta ei löydy käyttöjärjestelmän asennuksen aikana tai se löytyy mutta määritetään virheellisesti, voit käyttää **Laitteiston vianmääritystä** yhteensopivuusongelman ratkaisemiseen.

Laitteiston vianmääritysohjelman käynnistäminen:

- **1.** Valitse Käynnistä <sup>●</sup>→ Ohie ja tuki.
- **2.** Kirjoita Etsi-kenttään Laitteiston vianmääritys ja aloita haku painamalla <Enter>-näppäintä.
- **3.** Valitse hakutuloksista ongelmaa parhaiten kuvaava vaihtoehto ja noudata seuraavia vianmäärityksen vaiheita.

### <span id="page-53-0"></span>**Dell Diagnostics**

Jos tietokoneessa ilmenee ongelmia, suorita sivulla [46](#page-47-0) kohdassa Lukitukset ja ohjelmaongelmat mainitut tarkistukset sekä Dell Diagnostics, ennen kuin otat yhteyden Dellin tekniseen tukeen.

**HUOMAUTUS:** Dell Diagnostics -ohjelma toimii vain Dell-tietokoneissa.

**HUOMAUTUS:** Drivers and Utilities -levy on valinnainen, eikä sitä välttämättä toimiteta tietokoneen mukana.

Varmista, että testattava laite näkyy BIOS-apuohjelmassa ja on aktiivinen. Avaa BIOS-apuohjelma painamalla <F2>-näppäintä POST (Power On Self Test) -testin aikana.

Avaa Dell Diagnostics kiintolevyltä tai Drivers and Utilities -levyltä.

### **Dell Diagnostics -ohjelman käynnistäminen kiintolevyltä**

Dell-diagnostiikkaohjelma sijaitsee kiintolevyllä piilotettuna olevassa Diagnostic utility -osiossa.

- **HUOMAUTUS:** jos tietokoneen näytössä ei ole kuvaa, ota yhteys Delliin (katso lisätietoja kohdasta Dellin yhteystiedot sivulta [69](#page-70-0)).
- **1.** Varmista, että tietokone on kytketty toimivaan virtalähteeseen.
- **2.** Käynnistä (tai käynnistä uudelleen) tietokone.
- **3.** Kun DELL™-logo tulee näkyviin, paina heti <F12>-näppäintä. Valitse käynnistysvalikosta **Diagnostics** ja paina <Enter>-näppäintä. PSA (Pre-Boot System Assessment) -toiminto käynnistyy joissakin tietokoneissa.
- **HUOMAUTUS:** Jos odotat liian kauan ja käyttöjärjestelmän logo tulee näyttöön, odota, kunnes näyttöön tulee Microsoft® Windows® -työpöytä. Sammuta tietokone tämän jälkeen ja yritä uudelleen.
- **HUOMAUTUS:** Jos näyttöön tulee ilmoitus siitä, että diagnostiikka-apuohjelman osiota ei löydy, suorita Dell Diagnostics lisävarusteena saatavalta Drivers and Utilities -levyltä.

Jos PSA on käynnistetty:

- a. PSA aloittaa testit.
- b. Jos PSA-testit onnistuvat, näyttöön tulee ilmoitus No problems have been found with this system so far. Do you want to run the remaining memory tests? This will take about 30 minutes or more. Do you want to continue? (Recommended). (Tässä järjestelmässä ei ole havaittu ongelmia. Haluatko suorittaa muut muistitestit? Ne kestävät noin 30 minuuttia tai kauemmin. Haluatko jatkaa? (Suositus.))
- c. Jos tietokoneessa on muistiongelmia, paina <y>-näppäintä. Paina muussa tapauksessa <n>-näppäintä. Näyttöön tulee ilmoitus Booting Dell Diagnostic Utility Partition. Press any key to continue. (Käynnistetään Dell Diagnostic Utility Partition. Jatka painamalla jotain näppäintä.).
- d. Avaa **Choose An Option** (Valitse vaihtoehto) -ikkuna painamalla mitä tahansa näppäintä.
- Jos PSA ei ole käynnistetty:
	- Painamalla jotain näppäintä voit käynnistää Dell Diagnostics -ohjelman kiintolevyn diagnostiikka-apuohjelman osiosta.
- **4.** Valitse suoritettava testi.
- **5.** Jos ongelma löydetään testin aikana, näyttöön tulee sanoma, jossa ilmoitetaan virhekoodi ja ongelman kuvaus. Kirjoita muistiin virhekoodi ja ongelman kuvaus ja ota yhteys Delliin (lisätietoja on kohdassa Dellin yhteystiedot sivulla [69](#page-70-0)).
- **HUOMAUTUS:** Tietokoneen huoltomerkki näkyy kunkin näytön yläosassa. Huoltomerkin avulla voit yksilöidä tietokoneesi, kun otat yhteyden Delliin.
- **6.** Kun testit ovat valmiita, sulje testinäyttö ja palaa **Choose An Option** (Valitse vaihtoehto) -ikkunaan.
- **7.** Sulje Dell Diagnostics ja käynnistä tietokone uudelleen valitsemalla **Exit** (Lopeta).

### **Dell Diagnostics -ohjelman käynnistäminen Drivers and Utilities -levyltä**

- **1.** Aseta Drivers and Utilities -levy levyasemaan.
- **2.** Katkaise tietokoneesta virta ja käynnistä tietokone uudelleen.

Kun DELL-logo tulee näyttöön, paina <F12>-näppäintä heti.

- **HUOMAUTUS:** Jos odotat liian kauan ja käyttöjärjestelmän logo tulee näyttöön, odota, kunnes näyttöön tulee Microsoft Windows -työpöytä. Katkaise tietokoneesta virta ja yritä uudelleen.
- **HUOMAUTUS:** Seuraavissa ohjeissa käynnistysjakso muutetaan vain yhdeksi kerraksi. Seuraavan kerran tietokonetta käynnistettäessä se käynnistää järjestelmäasetusohjelmassa määritetyt laitteet.
- **3.** Kun käynnistyslaiteluettelo tulee näyttöön, korosta **CD/DVD/CD-RW**-asema ja paina <Enter>-näppäintä.
- **4.** Valitse näyttöön tulevasta valikosta vaihtoehto **Boot from CD-ROM** (Käynnistä CD-ROMasemasta) ja paina <Enter>-näppäintä.
- **5.** Kirjoita 1, jolloin CD-valikko käynnistyy, ja jatka painamalla <Enter>-näppäintä.
- **6.** Valitse numeroidusta luettelosta **Run the 32 Bit Dell Diagnostics** (Suorita 32-bittinen Dell-diagnostiikkaohjelma) -vaihtoehto. Jos luettelossa on useita versioita, valitse tietokoneellesi sopiva versio.
- **7.** Valitse suoritettava testi.
- **8.** Jos ongelma löydetään testin aikana, näyttöön tulee sanoma, jossa ilmoitetaan virhekoodi ja ongelman kuvaus. Kirjoita muistiin virhekoodi ja ongelman kuvaus ja ota yhteys Delliin (lisätietoja on kohdassa Dellin yhteystiedot sivulla [69](#page-70-0)).
- **HUOMAUTUS:** Tietokoneen huoltomerkki näkyy kunkin näytön yläosassa. Huoltomerkin avulla voit yksilöidä tietokoneesi, kun otat yhteyden Delliin.
- **9.** Kun testit ovat valmiita, sulje testinäyttö ja palaa **Choose An Option** (Valitse vaihtoehto) -ikkunaan.
- **10.** Sulje Dell Diagnostics ja käynnistä tietokone uudelleen valitsemalla **Exit** (Lopeta).
- **11.** Poista Drivers and Utilities -levy levyasemasta.

## **Käyttöjärjestelmän palauttaminen**

Käyttöjärjestelmän voi palauttaa seuraavilla tavoilla:

- • Microsoft Windowsin Järjestelmän palauttaminen palauttaa tietokoneen aikaisempaan käyttötilaan muuttamatta datatiedostoja. Käytä järjestelmänpalautusta ensisijaisena ratkaisuna käyttöjärjestelmän palauttamiseen ja tietoa sisältävien tiedostojen säilyttämiseen.
- • Dell Factory Image Restore -ohjelma palauttaa kiintolevyn toimintatilaan, jossa se oli tietokoneen ostohetkellä. Se poistaa kiintolevyltä kaikki tiedot ja kaikki ohjelmat, jotka on asennettu tietokoneen saamisen jälkeen. Käytä Dell Factory Image Restore -ohjelmaa vain, jos järjestelmän palauttamistoiminto ei ratkaissut käyttöjärjestelmäongelmaa.

• Jos sait Operating System -levyn tietokoneen mukana, voit palauttaa käyttöjärjestelmän sen avulla. Operating System -levyn käyttö poistaa kuitenkin kaikki tiedot kiintolevyltä. Käytä levyä vain, jos järjestelmänpalautus ei ratkaissut käyttöjärjestelmän ongelmia.

### <span id="page-57-0"></span>**Järjestelmän palauttaminen**

Microsoft® Windows® -käyttöjärjestelmät sisältävät Järjestelmän palauttaminen -toiminnon, jolla tietokoneen voi palauttaa aikaisempaan käyttötilaan (muuttamatta datatiedostoja), jos tietokone ei toimi oikein laitteistoon, ohjelmistoon tai muihin järjestelmän asetuksiin tehtyjen muutosten vuoksi. Kaikki järjestelmän palautustoiminnon tekemät muutokset ovat täysin peruutettavissa.

 $\mathscr{M}$ 

**HUOMAUTUS:** Tämän ohjeen menetelmät koskevat Windowsin oletusnäkymää, eivätkä ne välttämättä päde, jos Dell™ tietokoneessa käytetään Windowsin perinteistä näkymää.

#### Järjestelmän palauttaminen:

- **1.** Valitse **Käynnistä** .
- **2.** Valitse **Kaikki ohjelmat**→ **Apuohjelmat**→ **Järjestelmätyökalut**→ **Järjestelmän palauttaminen**.

### **HUOMAUTUS: Käyttäjätilien hallinta**

- -ikkuna voi tulla näyttöön. Jos olet tietokoneen järjestelmänvalvoja, valitse **Jatka**. Pyydä muussa tapauksessa järjestelmänvalvojaa jatkamaan toimintoa.
- **3.** Valitse **Seuraava** ja noudata muita näytön kehotteita.

Jos järjestelmän palautustoiminto ei ratkaissut ongelmaa, voit kumota viimeisimmän järjestelmän palautuksen.

Viimeisimmän järjestelmän palautuksen kumoaminen:

- **HUOMAUTUS:** Tallenna ja sulje kaikki avoimet tiedostot ja sulje kaikki avoimet ohjelmat, ennen kuin kumoat viimeisimmän järjestelmän palautuksen. Älä muuta, avaa tai poista mitään tiedostoja tai ohjelmia, ennen kuin järjestelmä on palautettu.
- **1.** Valitse **Käynnistä** .
- **2.** Valitse **Kaikki ohjelmat**→ **Apuohjelmat**→ **Järjestelmätyökalut**→ **Järjestelmän palauttaminen**.

**HUOMAUTUS: Käyttäjätilien hallinta**  $\mathscr{M}$ -ikkuna voi tulla näyttöön. Jos olet tietokoneen järjestelmänvalvoja, valitse **Jatka**. Pyydä muussa tapauksessa järjestelmänvalvojaa jatkamaan toimintoa.

- **3.** Valitse **Kumoa järjestelmän palautus** ja sen jälkeen **Seuraava**.
- **4.** Tarkista valintasi ja valitse **Valmis**. Tietokone käynnistyy uudelleen ja näyttää vahvistuksen kumoamisesta.

### **Dell Factory Image Restore**

- **VAROITUS: Factory Image Restore -ohjelman käyttö poistaa pysyvästi kaiken kiintolevyllä olevan tiedon sekä kaikki ohjelmat ja ohjaimet, jotka on asennettu tietokoneen käyttöönoton jälkeen. Varmuuskopioi tiedot mahdollisuuksien mukaan ennen tämän valinnan käyttöä. Käytä Dell Factory Image Restore -ohjelmaa vain, jos järjestelmän palauttamistoiminto ei ratkaissut käyttöjärjestelmäongelmaa.**
- 

**HUOMAUTUS:** Dell Factory Image Restore ei välttämättä ole saatavilla kaikissa maissa tai kaikissa tietokoneissa.

Käytä Dell Factory Image Restore -ohjelmaa vain viimeisenä käyttöjärjestelmän palautuskeinona. Tämä vaihtoehto palauttaa kiintolevyn toimintatilaan, jossa se oli tietokoneen ostohetkellä. Kaikki tietokoneen vastaanottamisen jälkeen lisätyt ohjelmat tai tiedostot—mukaan lukien datatiedostotpoistetaan kiintolevyltä pysyvästi. Datatiedostot sisältävät esimerkiksi asiakirjoja, taulukkoja, sähköpostiviestejä, digitaalivalokuvia ja musiikkitiedostoja. Varmuuskopioi kaikki tiedot mahdollisuuksien mukaan ennen Dell Factory Image Restore -ohjelman käyttöä.

Dell-oletuslevykuvan palauttaminen kiintolevylle:

- **1.** Käynnistä tietokone. Kun näyttöön tulee Dellin logo, siirry **Käynnistyksen lisäasetukset** -ikkunaan painamalla <F8>-näppäintä useita kertoja.
- **HUOMAUTUS:** Jos odotat liian kauan ja M käyttöjärjestelmän logo tulee näyttöön, odota, kunnes näyttöön tulee Microsoft Windows -työpöytä. Katkaise tietokoneesta virta ja yritä uudelleen.
- **2.** Valitse **Repair Your Computer** (Korjaa tietokone).

**System Recovery Options** (Järjestelmän palautusasetukset) -ikkuna avautuu.

- **3.** Valitse näppäimistöasettelu ja valitse **Next** (Seuraava).
- **4.** Voit siirtyä palautusvalintoihin, kun kirjaudut tietokoneeseen paikallisena käyttäjänä. Siirry komentokehotteeseen kirjoittamalla **User name** (Käyttäjänimi) -kenttään administrator ja napsauttamalla sitten **OK**-painiketta.
- **5.** Valitse **Dell Factory Image Restore**. Näyttöön tulee **Dell Factory Image Restore**  -ohjelman tervetulonäyttö.
- **HUOMAUTUS:** Kokoonpanon mukaan on ehkä valittava ensin **Dell Factory Tools** ja sitten **Dell Factory Image Restore**.
- **6.** Valitse **Next** (Seuraava). Näyttöön tulee **Confirm Data Deletion** (Vahvista tietojen poisto) -näyttö.
- **HUOMAUTUS:** jos et halua jatkaa Factory Image Restorea, valitse **Cancel** (Peruuta).

**7.** Vahvista valitsemalla valintaruutu, että haluat jatkaa kiintolevyn alustusta ja järjestelmäohjelmiston palautusta oletustilaan. Valitse sitten **Next** (Seuraava).

Palauttamistoiminto käynnistyy, ja sen suorittaminen kestää noin viisi minuuttia. Näkyviin tulee ilmoitus, kun käyttöjärjestelmä ja tehtaalla asennetut sovellukset on palautettu alkuperäiseen tilaansa.

**8.** Käynnistä järjestelmä uudelleen valitsemalla **Finish** (Valmis).

### **Käyttöjärjestelmän uudelleenasennus**

Jos vasta-asennetun ohjaimen kanssa on ongelmia ja harkitset Microsoft Windows -käyttöjärjestelmän asentamista uudelleen, kokeile ensin Windowsin laiteohjaimen asennuksen peruuttamistoimintoa.

Aikaisemman laiteohjaimen palauttaminen:

- **1.** Valitse **Käynnistä** .
- **2.** Napsauta **Tietokone**-kohtaa hiiren kakkospainikkeella.
- **3.** Valitse **Ominaisuudet**→ **Laitehallinta**.
- **4.** Napsauta hiiren kakkospainikkeella laitetta, jonka uusi ohjain asennettiin, ja valitse **Ominaisuudet**.
- **5.** Valitse **Ohjaimet**-välilehti ja→ **Aikaisempi ohjain**.

Jos aiemman laiteohjaimen käyttämistoiminnon käyttäminen ei korjaa ongelmaa, palauta käyttöjärjestelmä Järjestelmän palauttamisen

avulla toimintatilaan, jossa se oli ennen uuden laiteohjaimen asentamista. Lisätietoja on kohdassa Järjestelmän palauttaminen sivulla [56.](#page-57-0)

**MUISTUTUS: Varmuuskopioi kaikki ensisijaisen kiintolevyaseman datatiedostot ennen asennusta. Perinteisissä kiintolevykokoonpanoissa ensisijainen kiintolevyasema on ensimmäinen asema, jonka tietokone tunnistaa.**

Microsoft Windows -käyttöjärjestelmien uudelleenasennukseen tarvitaan seuraavat:

- Dell Operating System -levy
- Dell Drivers and Utilities -levy
- **HUOMAUTUS:** Drivers and Utilities -levy sisältää ohjaimet, jotka asennettiin tietokoneen kokoamisvaiheessa. Lataa tarvittavat ohjaimet Dell Drivers and Utilities -levyltä. Dell Drivers and Utilities -levyä ja Operating System -levyä ei välttämättä toimiteta tietokoneen mukana. Tämä määräytyy sen mukaan, missä maassa tietokone on tilattu, ja halusitko levyn.

Uudelleenasennus voi kestää 1 - 2 tuntia. Kun käyttöjärjestelmä on asennettu uudelleen, myös laiteohjaimet, virustentorjuntaohjelma ja muut ohjelmat on asennettava uudelleen.

Microsoft Windows -käyttöjärjestelmän uudelleenasennus:

- **1.** Tallenna ja sulje kaikki avoimet tiedostot ja sulje kaikki avoimet sovellukset.
- **2.** Aseta Operating System -levy asemaan.
- **3.** Valitse **Lopeta**, jos näyttöön tulee **Asenna Windows** -ilmoitus.
- **4.** Käynnistä tietokone uudelleen.
- **5.** Kun DELL-logo tulee näkyviin, paina heti <F12>-näppäintä.

**HUOMAUTUS:** Jos odotat liian kauan ja  $\mathscr{M}$ käyttöjärjestelmän logo tulee näyttöön, odota, kunnes näyttöön tulee Microsoft Windows -työpöytä. Katkaise tietokoneesta virta ja yritä uudelleen.

- **HUOMAUTUS:** Seuraavissa ohjeissa <u>U</u> käynnistysjakso muutetaan vain yhdeksi kerraksi. Seuraavan kerran tietokonetta käynnistettäessä se käynnistää järjestelmäasetusohjelmassa määritetyt laitteet.
- **6.** Kun käynnistyslaiteluettelo tulee esiin, korosta **CD/DVD/CD-RW Drive** ja paina <Enter>-näppäintä.
- **7. Käynnistä CD-ROM-levyltä** painamalla mitä tahansa näppäintä. Suorita asennus loppuun noudattamalla näytön ohjeita.

Tarvittaessa voit asentaa ohjaimet ja apuohjelmat uudelleen tietokoneeseen Drivers and Utilities -levyltä.

## **Ohjeiden saaminen**

Jos tietokoneessasi on ongelmia, voit tehdä ongelmanmäärityksen seuraavien ohjeiden mukaisesti:

- **1.** Lisätietoja tietokoneen ongelmista on sivulla [41](#page-42-0) kohdassa Ongelmien ratkaiseminen.
- **2.** Lisätietoja vianmäärityksestä on Delltekniikkaoppaassa kiintolevyllä ja osoitteessa **support.dell.com/manuals**.
- **3.** Lisätietoja Dell Diagnosticsin käyttämisestä on sivulla [52](#page-53-0) kohdassa Dell Diagnostics.
- **4.** Täytä sivulla [68](#page-69-0) oleva diagnostiikan tarkistusluettelo.
- **5.** Asennus- ja vianmääritystoimenpiteissä auttavat Dellin monipuoliset onlinetukipalvelut (**support.dell.com**). Sivulla [64](#page-65-0) olevassa Online-palvelut-kohdassa on laajempi luettelo Dellin tukivaihtoehdoista.
- **6.** Jos ongelma ei ratkea edellä olevilla ohjeilla, katso kohtaa Ennen kuin soitat sivulla [67.](#page-68-0)

**HUOMAUTUS:** Soita Dell-tukipalveluun niin, että voit olla tietokoneen äärellä, jotta tekninen tukihenkilöstö voi auttaa sinua tarvittavissa toimissa.

### **HUOMAUTUS:** Dellin

pikahuoltokoodijärjestelmä ei välttämättä ole käytössä kaikissa maissa.

Anna pikahuoltokoodisi Dellin automatisoidun puhelinjärjestelmän sitä pyytäessä, jolloin puhelusi ohjautuu suoraan asianmukaiselle tukihenkilöstölle. Jos sinulla ei ole pikahuoltokoodia, avaa **Dell-lisävarusteet**kansio, kaksoisnapsauta **Pikahuoltokoodi**kuvaketta ja noudata annettuja ohjeita.

**HUOMAUTUS:** Kaikkia palveluita ei ole saatavana Yhdysvaltojen mantereen ulkopuolella. Lisätietoja palveluiden saatavuudesta saat paikalliselta Delledustaialta.

### **Tekninen tuki ja asiakaspalvelu**

Dellin tukipalvelu on käytettävissäsi, ja se vastaa Dell-laitteistoja koskeviin kysymyksiisi. Tukihenkilöstö antaa sinulle nopeat ja tarkat vastaukset tietokonepohjaisten diagnostiikkaohjelmien avulla.

Lisätietoja yhteyden ottamisesta Dellin tukipalveluun on kohdassa Ennen kuin soitat sivulla [67.](#page-68-0)

### **DellConnect**

DellConnect™ on helppokäyttöinen verkkotyökalu, jonka avulla Dellin asiakaspalvelija tai tekninen tukihenkilö voi ottaa yhteyden tietokoneeseesi laajakaistayhteyden avulla, tehdä vianmäärityksen ja korjata ongelman valvontasi alaisena. Lisätietoja on osoitteessa **www.dell.com**/**dellconnect**.

### <span id="page-65-0"></span>**Online-palvelut**

Lisätietoja Dellin tuotteista ja palveluista on seuraavilla verkkosivuilla:

- • **www.dell.com**
- • **www.dell.com/ap** (Aasia/Tyynenmeren maat)
- • **www.dell.com/jp** (Japani)
- • **www.euro.dell.com** (Eurooppa)
- • **www.dell.com/la** (Latinalaisen Amerikan maat)
- • **www.dell.ca** (Kanada)

Dellin tukipalveluja voi käyttää seuraavien verkkosivujen ja sähköpostiosoitteiden avulla:

### **Dell-tuen verkkosivustot**

- • **support.dell.com**
- • **support.jp.dell.com** (Japani)
- • **support.euro.dell.com** (Eurooppa)
- • **supportapj.dell.com** (vain Aasia/ Tyynenmeren maat)

### **Dell-tuen sähköpostiosoitteet**

- • **mobile\_support@us.dell.com**
- • **support@us.dell.com**
- • **la-techsupport@dell.com** (Latinalaisen Amerikan maat)
- • **apsupport@dell.com** (Aasia/Tyynenmeren maat)

### **Dellin markkinoinnin ja myynnin sähköpostiosoitteet**

- • **apmarketing@dell.com** (Aasia/Tyynenmeren maat)
- • **sales\_canada@dell.com** (Kanada)

### **Nimetön tiedonsiirtoprotokolla (FTP)**

• **ftp.dell.com**

Kirjaudu sisään käyttäjätunnuksella anonymous ja anna salasanaksi sähköpostiosoitteesi.

### **Automatisoitu tilauksen tila -palvelu**

Voit tarkistaa Dell-tuotetilauksesi tilan osoitteessa **support.dell.com** tai soittamalla automaattiseen tilauksen tilapalveluun. Sinulta pyydetään tilauksen etsimiseen ja siitä raportoimiseen tarvittavat tiedot. Lisätietoja alueesi puhelinnumerosta on kohdassa Dellin yhteystiedot sivulla [69](#page-70-0).

Jos tilauksessasi ilmenee ongelmia, esim. puuttuvia osia, vääriä osia tai väärä lasku, ota yhteyttä Dellin asiakaspalveluun. Pidä lasku tai pakkaustodistus käsillä puhelun aikana. Lisätietoja alueesi puhelinnumerosta on sivulla [69](#page-70-0) kohdassa Dellin yhteystiedot.

### **Tuotetiedot**

Jos haluat lisätietoja muista Dellin tuotteista tai haluat tilata tuotteita, siirry Dellin sivustoon osoitteessa **www.dell.com**. Katso oman alueesi tai myyjän yhteystiedot sivulta [69](#page-70-0) kohdasta Dellin yhteystiedot.

### **Kohteiden palauttaminen takuukorjattavaksi tai korvausta varten**

Valmistele palautettavat tuotteet seuraavasti, on kyseessä sitten tuotteen korjaaminen tai korvaaminen:

- **HUOMAUTUS:** Ennen kuin palautat laitteen <u>U</u> Dellille, varmuuskopioi kaikki sen kiintolevyllä ja mahdollisissa muissa tallennuslaitteissa olevat tiedot. Poista kaikki luottamukselliset ja henkilökohtaiset tiedot sekä siirrettävät levyt, kuten CD-levyt ja muistikortit. Dell ei vastaa palautetun laitteen mukana toimitetuista luottamuksellisista tai henkilökohtaisista tiedoista; tietojen menettämisestä tai vioittumisesta eikä vioittuneista tai menetetyistä tallennusvälineistä.
- **1.** Pyydä Delliltä materiaalin palautusnumero ja kirjoita se selvästi ja näkyvästi laatikon ulkopuolelle.

Lisätietoja alueesi puhelinnumerosta on sivulla [69](#page-70-0) kohdassa Dellin yhteystiedot.

- **2.** Lähetä pakkauksen mukana kopio laskusta ja palautuksen syyn kertova kirje.
- **3.** Liitä mukaan diagnostiikan tarkistuslista (katso kohtaa Diagnostiikan tarkistuslista sivulla [68\)](#page-69-0), jossa mainitset suorittamasi testit ja Dell Diagnosticsin mahdollisesti näyttämät virheilmoitukset (katso kohtaa Dell Diagnostics sivulla [52\)](#page-53-0).
- **4.** Jos haluat saada korvauksen palautettavasta tuotteesta, lähetä pakkauksessa kaikki palautettavaan tuotteeseen liittyvät lisävarusteet (esimerkiksi virtajohdot, ohjelmistot, oppaat jne).
- **5.** Palauta laite alkuperäisessä (tai sitä vastaavassa) pakkauksessa.
- **HUOMAUTUS:** Olet vastuussa  $\mathbb{Z}$ toimituskuluista. Sinä olet vastuussa palautettavan tuotteen vakuuttamisesta, sekä mahdollisesta häviämisestä toimituksen aikana. Postiennakolla lähetettyjä paketteja ei lunasteta.
- **HUOMAUTUS:** jos pakkaus ei ole yllä olevien vaatimusten mukainen, sitä ei hyväksytä Dellin vastaanottolaiturilla ja se palautetaan sinulle.

### <span id="page-68-0"></span>**Ennen kuin soitat**

**HUOMAUTUS:** Varaa pikahuoltokoodi käden ulottuville, ennen kuin soitat. Tämän koodin avulla  $\mathscr{M}$ Dellin automaattinen tukipuhelinpalvelu pystyy ohjaamaan puhelusi oikein. Sinulta kysytään ehkä myös huoltotunnusta.

#### **Huoltotunnuksen etsiminen**

Tietokoneen huoltotunnus on tietokoneen pohjassa olevassa tarrassa.

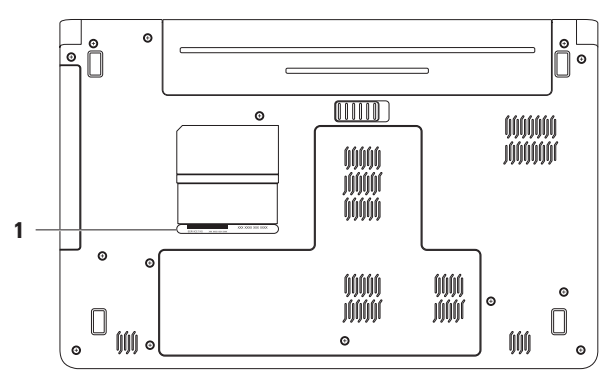

#### **1** huoltotarra

### <span id="page-69-0"></span>**Diagnostiikan tarkistuslista**

Muista täyttää seuraava diagnostiikan tarkistuslista. Jos mahdollista, käynnistä tietokone ennen Dellille soittamista ja soita tietokoneen vieressä tai lähellä olevasta puhelimesta. Tukipalvelu voi pyytää sinua antamaan näppäimistökomentoja, välittämään yksityiskohtaisia tietoja toimintojen aikana tai suorittamaan muita vianmääritystoimenpiteitä tietokoneella. Varmista, että tietokoneen mukana toimitetut asiakirjat ovat käden ulottuvilla.

- • Nimi:
- • Päivämäärä:
- • Osoite:
- • Puhelinnumero:
- • Huoltomerkki (tietokoneen takana tai pohjassa oleva viivakoodi):
- • Pikahuoltokoodi:
- • Materiaalin palautusnumero (jos sellainen on saatu Dellin tukihenkilöstöltä):
- • Käyttöjärjestelmä ja sen versio:
- • Laitteet:
- • Laajennuskortit:
- • Onko tietokone liitetty verkkoon? Kyllä/Ei
- • Verkko, sen versio ja verkkokortti:
- • Ohjelmat ja niiden versiot:

Määritä järjestelmän käynnistystiedostojen sisältö käyttöjärjestelmän ohjeista. Jos tietokone on kytketty tulostimeen, tulosta kaikki nämä tiedostot. Kopioi muussa tapauksessa tiedostojen sisältö paperille ennen Dellille soittamista.

- • Virheilmoitus, äänimerkkikoodi tai diagnostiikkakoodi:
- • Ongelman kuvaus ja suoritetut vianmääritystoimenpiteet:

### <span id="page-70-0"></span>**Dellin yhteystiedot**

Yhdysvalloissa voit soittaa numeroon 800-WWW-DELL (800-999-3355).

**HUOMAUTUS:** Jos käytössäsi ei ole internet-yhteyttä, käytä ostolaskussa, lähetysluettelossa, laskussa tai Dellin tuoteluettelossa olevia yhteystietoja.

Dellillä on useita verkko- ja puhelinpohjaisia tuki- ja palveluvaihtoehtoja. Palveluiden saatavuus vaihtelee maittain ja tuotteittain, ja jotkin palvelut eivät välttämättä ole saatavissa alueellasi.

Jos yhteydenottosi koskee myyntiä, teknistä tukea tai asiakaspalveluasioita:

- **1.** Siirry osoitteeseen **support.dell.com/contactdell**.
- **2.** Valitse maa tai alue.
- **3.** Valitse tarpeitasi vastaava palvelu- tai tukilinkki.
- **4.** Valitse itsellesi sopiva tapa ottaa yhteys Delliin.

## **Lisätiedot ja -resurssit**

uudelleenasennat käyttöjärjestelmän Operating System -levy

suoritat tietokoneen diagnostiikkaohjelman, asennat tietokoneen järjestelmäohjelmiston uudelleen tai päivität tietokoneen ohjaimet ja lueminut-tiedostot

**Jos: Lisätietoja:**

Drivers and Utilities -levy

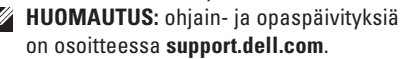

haluat lisätietoja käyttöjärjestelmästä, oheislaitteiden ylläpidosta, RAIDjärjestelmästä, internetistä, Bluetoothista®, verkosta ja sähköpostista

päivität tai lisäät muistia tai uuden kiintolevyaseman asennat uudelleen tai vaihdat kuluneen tai viallisen osan

*Dell-tekniikkaopas* kiintolevyllä ja osoitteessa **support.dell.com/manuals**

*huolto-opas* osoitteessa **support.dell.com/manuals**

**HUOMAUTUS:** Joissakin maissa tietokoneen avaaminen ja osien vaihtaminen voi mitätöidä takuun. Tarkista takuu- ja palautuskäytännöt, ennen kuin käsittelet tietokoneen sisäosia.
<span id="page-72-0"></span>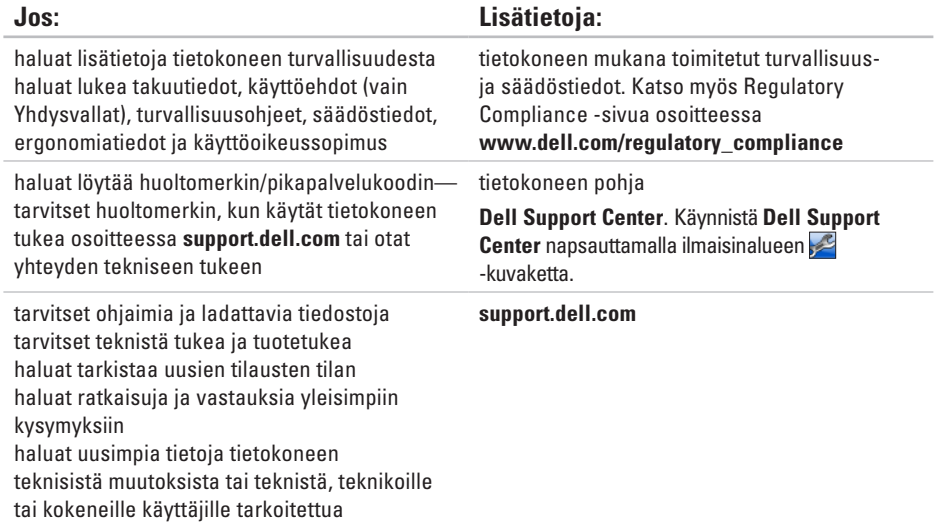

viitemateriaalia.

<span id="page-73-0"></span>Tässä osassa on tietoja, joita voit tarvita määrittäessäsi tai päivittäessäsi tietokonetta tai sen ohjaimia. Lisätietoja on Comprehensive Specifications -kohdassa osoitteessa **support.dell.com/manuals**.

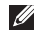

**HUOMAUTUS:** Vaihtoehdot saattavat vaihdella alueen mukaan. Saat lisätietoja tietokoneen kokoonpanosta valitsemalla **Käynnistä ↔ Ohie ja tuki** ja valitsemalla tietokoneen tietojen näyttämisen.

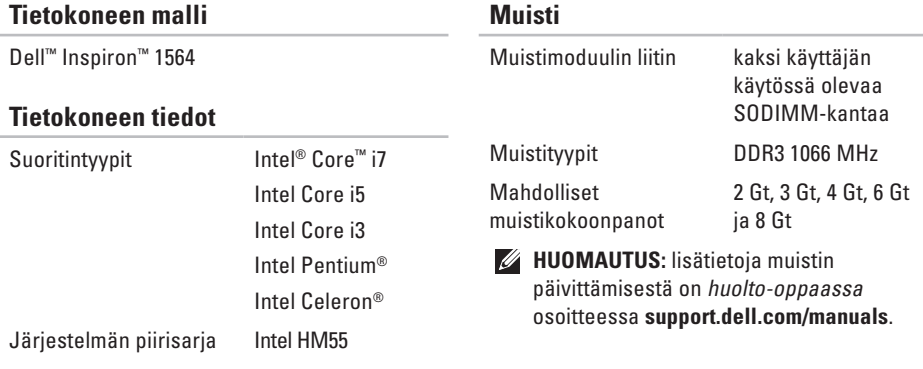

<span id="page-74-0"></span>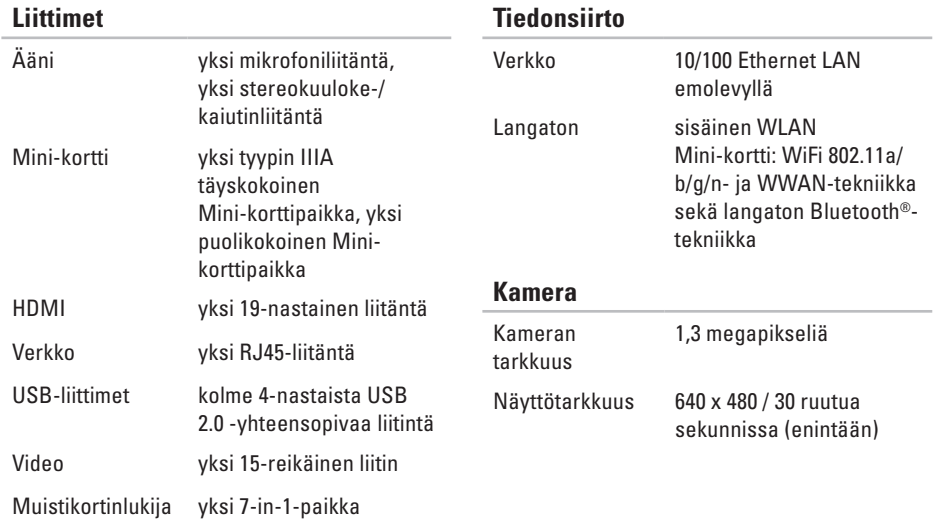

<span id="page-75-0"></span>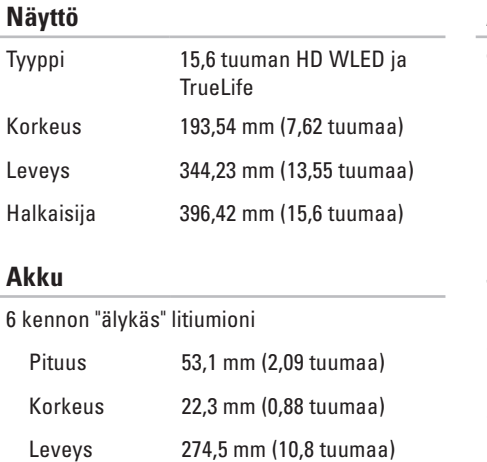

Paino 0,35 kg (0,77 paunaa)

#### **Akku**

9 kennon "älykäs" litiumioni Pituus 53,1 mm (2,09 tuumaa) Korkeus 42,9 mm (1,69 tuumaa) Leveys 314,45 mm (12,38 tuumaa) Paino 0,52 kg (1,15 paunaa) Jännite 11,1 VDC Latausaika (suunnilleen) 4 tuntia (tietokoneen virta katkaistuna) Käyttöaika (noin) Akun käyttöaika vaihtelee käyttöolojen mukaan. Nappiparisto CR-2032

#### <span id="page-76-0"></span>**Verkkolaite**

**HUOMAUTUS:** Käytä ainoastaan tietokoneesi kanssa käytettäväksi määritettyjä muuntajia. Katso tietokoneen mukana toimitettuja turvallisuustietoja.

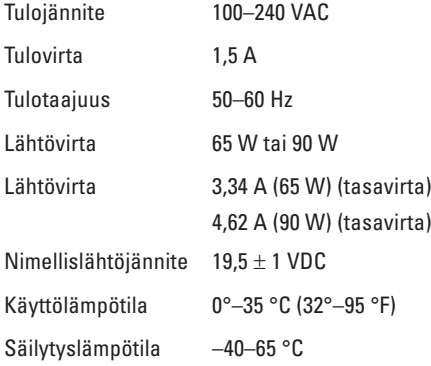

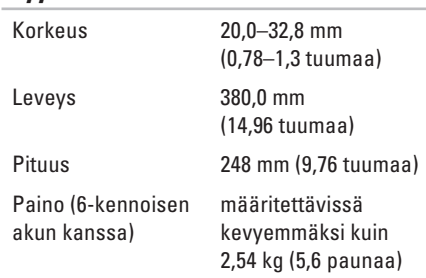

**Fyysiset ominaisuudet**

#### **Tietokoneympäristö**

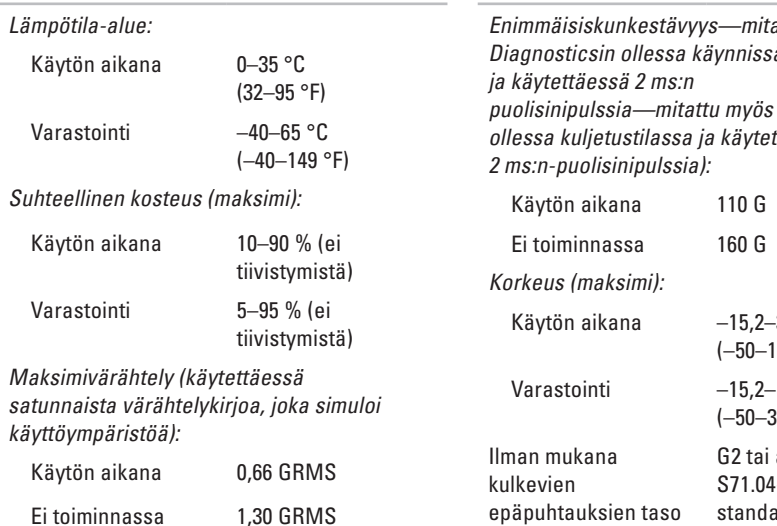

#### **Tietokoneympäristö**

ettu Dell ä kiintolevyllä kiintolevyn täessä

epäpuhtauksien taso

 $-3048$  m 0 000 jalkaa)  $-10668$  m 85 000 jalkaa)

alempi ISA- $-1985$ ardin mukaan

# <span id="page-79-0"></span>**Liite**

## **Macrovision-tuotteita koskevat huomautukset**

Tämä tuote sisältää tekijänoikeuksien suojaustekniikkaa, joka on suojattu yhdysvaltalaisilla menetelmää koskevilla patenttivaatimuksilla ja muilla immateriaalisilla omistusoikeuksilla, joiden omistajia ovat Macrovision Corporation ja muut oikeuksien omistajat. Tämän tekijänoikeuksien suojaustekniikan käyttö vaatii luvan Macrovision Corporationilta ja on tarkoitettu vain kotikäyttöön ja muuhun rajoitettuun käyttöön, ellei Macrovision Corporation ole antanut erillistä lupaa. Käänteinen suunnittelu tai purkaminen lähdekoodiksi on kielletty.

# <span id="page-80-0"></span>**NOM-tiedot eli Official Mexican Standard (vain Meksiko)**

Seuraavat tiedot toimitetaan tässä asiakirjassa kuvatuissa laitteissa NOM (Official Mexican Standard) -säädöksen mukaan:

#### **Maahantuoja:**

Dell México S.A. de C.V. Paseo de la Reforma 2620 - Flat 11° Col. Lomas Altas 11950 México, D.F.

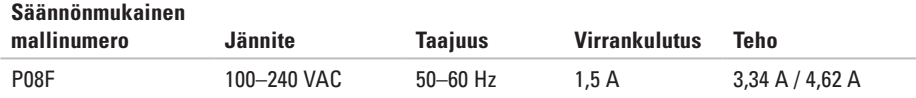

Perehdy tietokoneen mukana toimitettuihin turvaohjeisiin.

Lisää turvallisuusohjeita on Regulatory Compliance -sivulla osoitteessa **www.dell.com/regulatory\_compliance**.

# **Hakemisto**

# **A**

akku 6-kennoinen **[74](#page-75-0)** 9 kennoa **[74](#page-75-0)** merkkivalon tila **[23](#page-24-0)** nappi **[74](#page-75-0)** asennus, ennen kuin aloitat **[5](#page-6-0)**

### **C**

CD-levyt, toistaminen ja luominen **[36](#page-37-0)**

#### **D**

Dell Diagnostics **[52](#page-53-0)** Dell Factory Image Restore **[57](#page-58-0)** DVD-levyt, toistaminen ja luominen **[36](#page-37-0)**

### **E**

energian säästäminen **[37](#page-38-0)** energia, säästäminen **[37](#page-38-0)**

### **F**

FTP-kirjautuminen, nimetön **[64](#page-65-0)**

### **H**

HDMI **[73](#page-74-0)** kytkeminen **[21](#page-22-0)**

### **I**

ilman virtaus tietokoneen turvallisuus **[5](#page-6-0)** internet-yhteys **[14](#page-15-0)** ISP, internet-palveluntarjoaja **[14](#page-15-0)**

**Hakemisto** 

# **J**

Järjestelmän palauttaminen **[55](#page-56-0)** järjestelmän uudelleenasennusvaihtoehdot **[55](#page-56-0)**

## **K**

Kamera **[33](#page-34-0)** näyttötarkkuus **[73](#page-74-0)** kiinteä verkko verkkokaapeli, liittäminen **[7](#page-8-0)** kosketuslevy **[26](#page-27-0)** kuulokkeet, liittäminen **[19](#page-20-0)** kytkeminen internetiin **[14](#page-15-0)** verkkokaapeli **[7](#page-8-0)**

virtalähde **[6](#page-7-0)**

## **L**

langaton asentaminen **[15](#page-16-0)** kortit **[73](#page-74-0)**

### **M**

Macrovision **[78](#page-79-0)** mikrofoni analoginen **[23](#page-24-0)** ulkoisen liittäminen **[19](#page-20-0)** Minikortit **[73](#page-74-0)** muisti kokoonpanot **[72](#page-73-0)** tyypit **[72](#page-73-0)** muistikortinlukija **[19](#page-20-0)** mukauttaminen omat virrankäyttöasetukset **[37](#page-38-0)** oma työpöytä **[36](#page-37-0)**

#### **Hakemisto**

multimedia keskeyttäminen **[29](#page-30-0)** mykistäminen **[29](#page-30-0)** raidan vaihtaminen **[29](#page-30-0)** toistaminen **[29](#page-30-0)** äänenvoimakkuus **[29](#page-30-0)**

## **N**

NOM **[79](#page-80-0)** näytön liitin **[73](#page-74-0)** näyttö koko **[74](#page-75-0)** tyypit **[74](#page-75-0)**

## **O**

ohjaimet ja ladattavat tiedostot **[71](#page-72-0)** oletuslevykuvan palauttaminen **[58](#page-59-0)** optinen asema **[19](#page-20-0)**

#### **P**

piirisarja **[72](#page-73-0)**

### **S**

SIM-kortti **[10](#page-11-0)** suojakaapeli, liittäminen **[21](#page-22-0)** suorittimet **[72](#page-73-0)** sähköpostin lähettäminen tekniseen tukeen **[64](#page-65-0)**

## **T**

tiedot, varmuuskopioiminen **[38](#page-39-0)** tietojen palauttaminen **[39](#page-40-0)** tietokone asentaminen **[5](#page-6-0)** mitat **[75](#page-76-0)** toiminnot **[36](#page-37-0)** tietokoneen käynnistäminen **[8](#page-9-0)** tuen sähköpostiosoitteet **[64](#page-65-0)** tuuletus, varmistaminen **[5](#page-6-0)**

# **U**

USB-liittimet **[19](#page-20-0)**, **[21](#page-22-0)**

## **V**

varmuuskopiointi ja palautus **[39](#page-40-0)** varmuuskopiot luominen **[38](#page-39-0)** verkko liitin **[73](#page-74-0)** VGA-liitin kytkeminen **[21](#page-22-0)** viat, välttäminen **[5](#page-6-0)** virran/akun merkkivalot **[23](#page-24-0)** virtalähde kytkeminen **[6](#page-7-0)** merkkivalon tila **[23](#page-24-0)**

tekniset tiedot **[75](#page-76-0)**

## **W**

**Windows** asentaminen **[9](#page-10-0)** asentaminen uudelleen **[61](#page-62-0)**

## **Y**

Yhteyden ottaminen Delliin verkossa **[69](#page-70-0)**

# **Ä**

ääni

kytkeminen **[19](#page-20-0)**

Painettu Irlannissa.

www.dell.com | support.dell.com

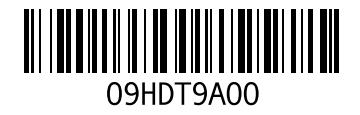